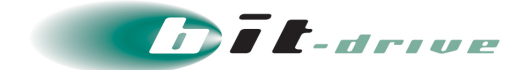

# メールチェックゲートウェイサービス 管理者マニュアル

[システム管理者さま向け]

2020 年 12 月 22 日 Version 2.2

# ソニービズネットワークス株式会社

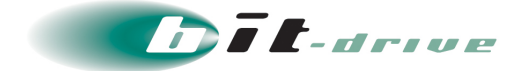

#### **著作権情報**

本ドキュメントは、著作権法で保護された著作物で、その全部または一部を許可なく複製したり複製物を配布 したり、あるいは他のコンピュータ用に変換したり、他の言語に翻訳すると、著作権の侵害となります。

#### **ご注意**

予告なく本書の一部または全体を修正、変更することがあります。また、本製品の内容またはその仕様により 発生した損害については、いかなる責任も負いかねます。

#### **商標表示**

記載されている会社名および製品名は、各社の商標または登録商標です。

メールチェックゲートウェイサービス 2/41 2020/12/22 Version 2.2 管理者マニュアル

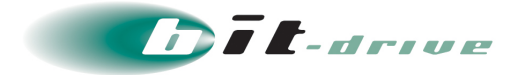

# **改定履歴**

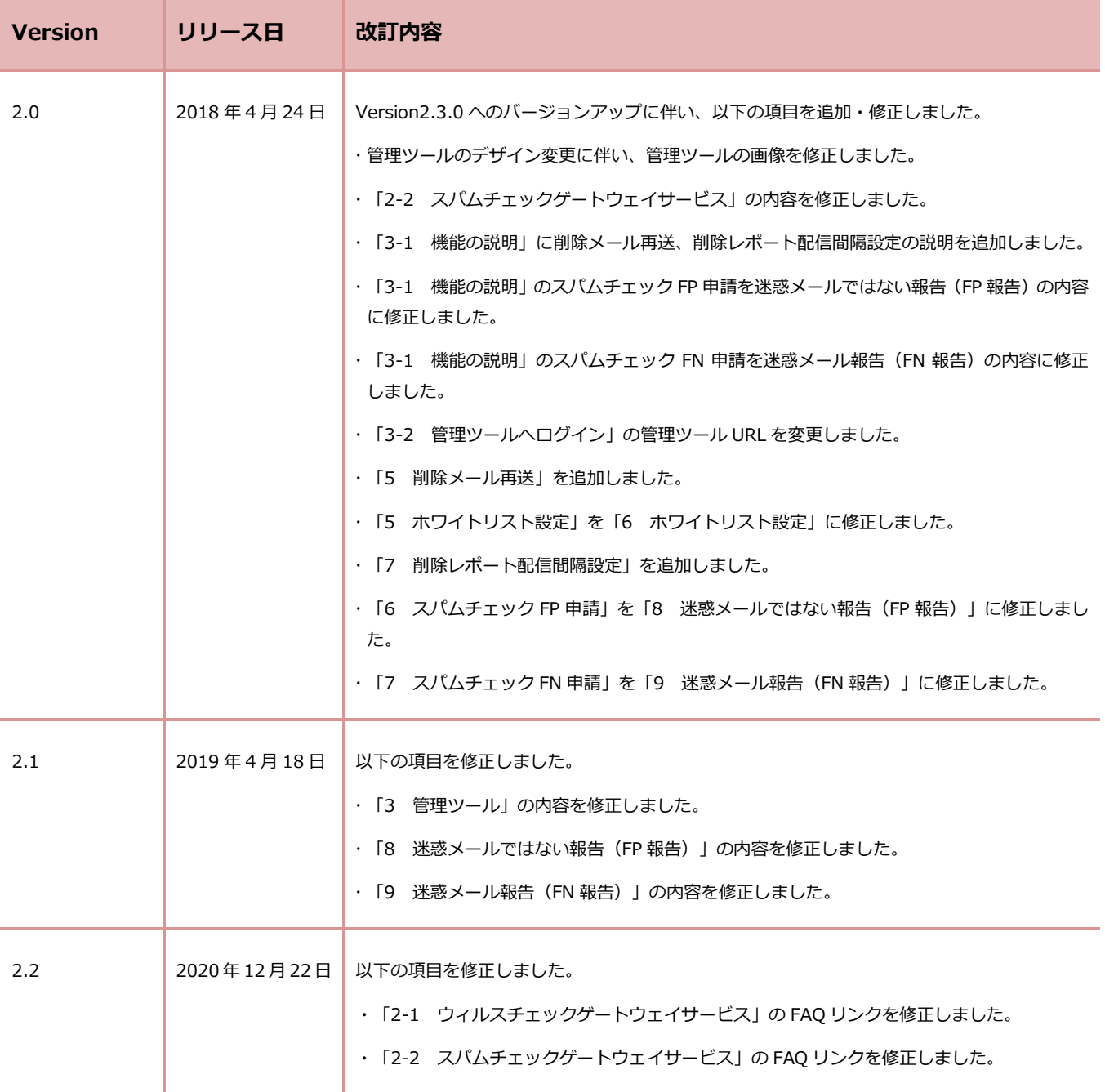

Version ナンバー変更ガイドライン

誤字脱字の修正、文書・図・表の差し替えなど手順の変更がない場合:例 Ver 1.0 ⇒ Ver 1.1 サービスのバージョンアップ、仕様変更に伴う手順の変更がある場合:例 Ver 1.0 ⇒ Ver 2.0

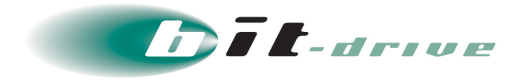

# 目次

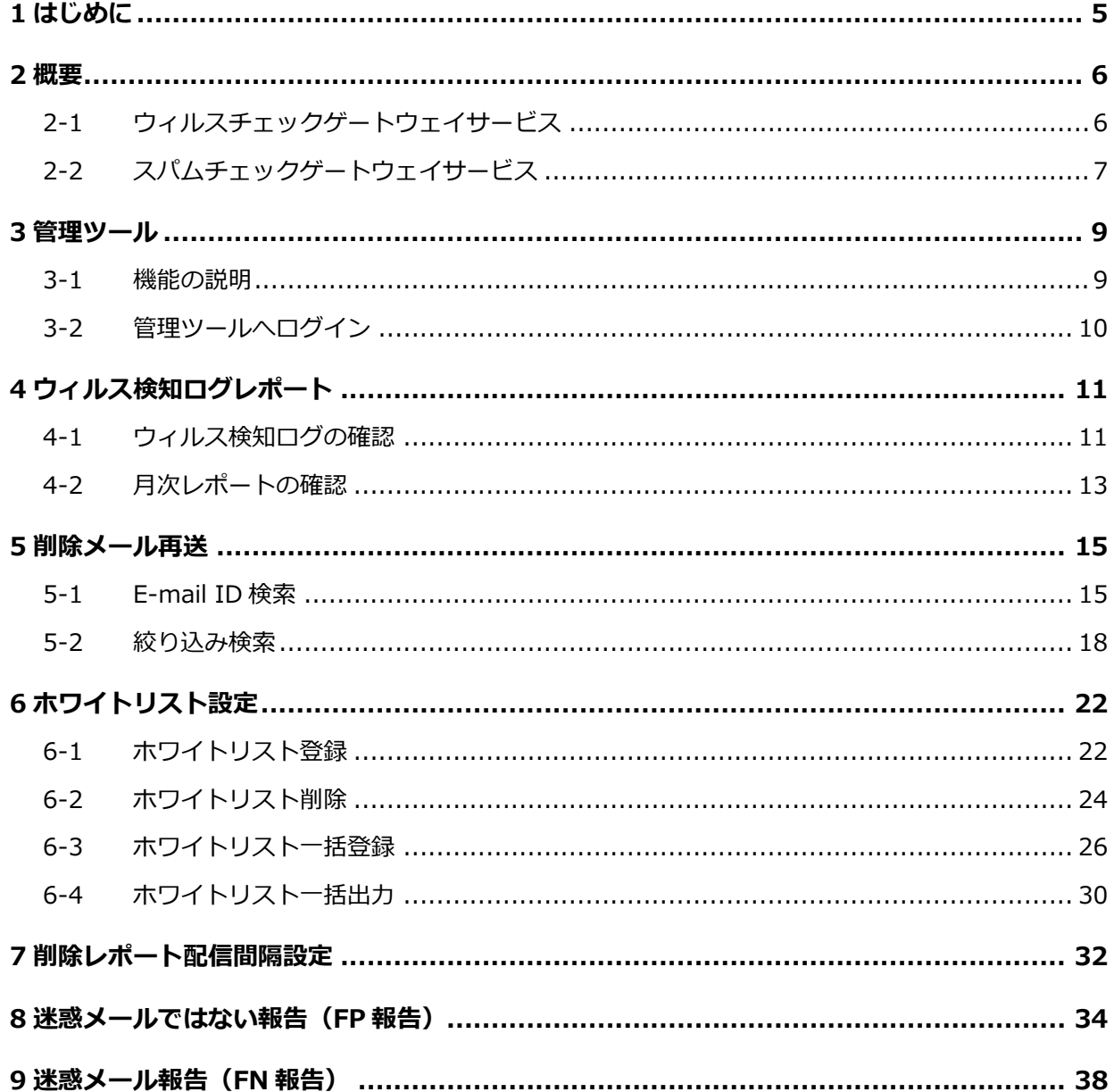

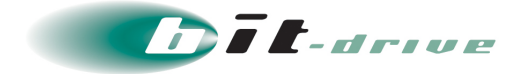

# <span id="page-4-0"></span>**1 はじめに**

このたびは、メールチェックゲートウェイサービスをご契約いただき、ありがとうございます。

お客さまのメールサーバで受信するメールに対し、bit-drive データセンターに設置したウィルスチェ ックサーバ/スパムチェックサーバで判定をおこないます。

スパムチェックサービスには 2 種類のオプションが存在し、それぞれお客さまのご要望に沿った形で お申し込みの際に選択することが可能となっております。

※両オプションとも、お客さまドメイン宛のメールを対象にスパムチェックをおこないます。

本マニュアルでは、メールチェックゲートウェイサービスの管理ツールに関する各種設定について記 載しております。

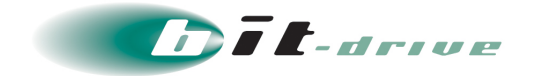

### <span id="page-5-0"></span>**2 概要**

### <span id="page-5-1"></span>**2-1 ウィルスチェックゲートウェイサービス**

ウィルスチェックゲートウェイサービスとは、お客さまのメールサーバで送受信するメールについて、 弊社のメールチェックゲートウェイサーバ上を経由させることによりウィルス検知をおこないます。

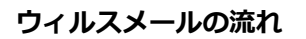

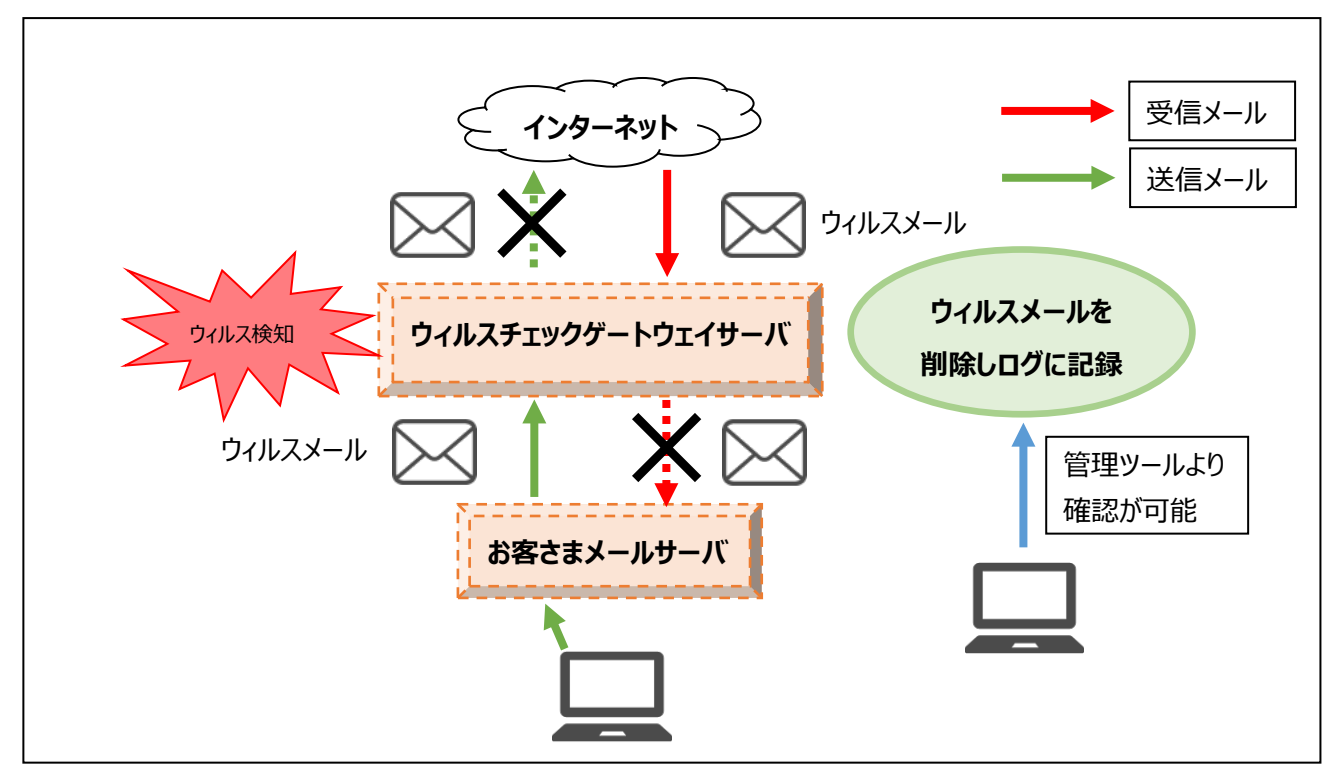

サービス開始時に予めお客さまのネットワーク環境においてメールサーバ・DNS・ファイアウォールなど の設定をおこなう必要があります。(ご利用形態により導入手順も異なります。)

詳細は下記 FAQ をご参考ください。

<https://faq2.bit-drive.ne.jp/support/traina-faq/result/17-2025>

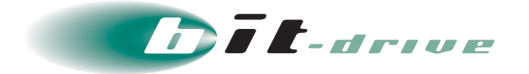

### <span id="page-6-0"></span>**2-2 スパムチェックゲートウェイサービス**

スパムチェックゲートウェイサービスとは、お客さまのメールサーバで受信するメールに対し、弊社 のスパムチェックゲートウェイサーバ上を経由させることによりスパム判定をおこないます。本サー ビスには 2 種類のオプションが存在し、それぞれお客さまのご要望に沿った形で選択することが可能 となっております。

※両オプションとも、お客さまから送信するメールについてはスパムチェックをおこないません。

#### **スパムメールの流れ**

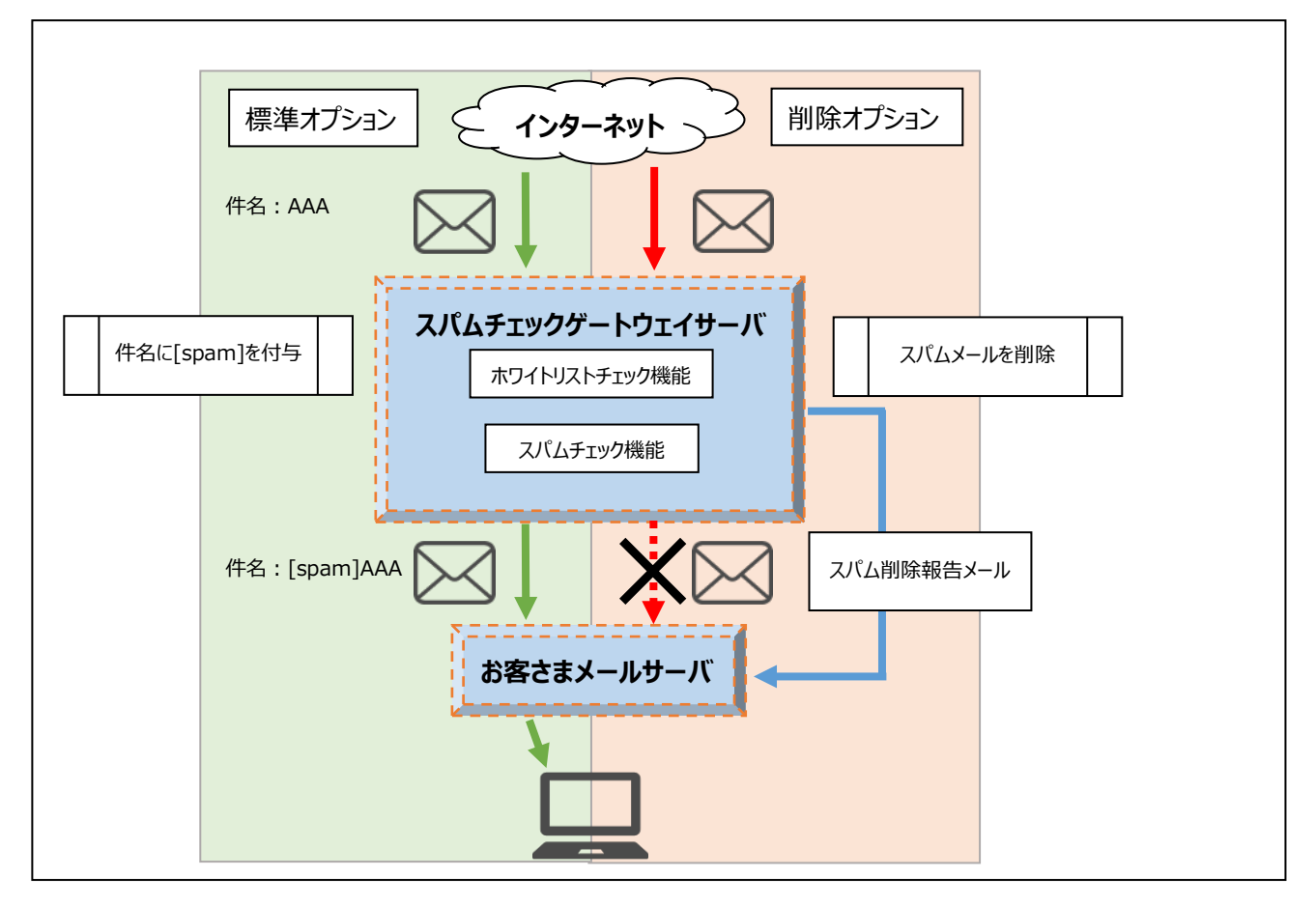

サービス開始時に予めお客さまのネットワーク環境においてメールサーバ・DNS・ファイアウォールなど の設定をおこなう必要があります。(ご利用形態により導入手順も異なります。)

詳細は下記 FAQ をご参考ください。

<https://faq2.bit-drive.ne.jp/support/traina-faq/result/17-2025>

【標準オプション】

スパムメールと判定したメールの件名に[spam]を付加し、通常メールと仕分けることが可能です。

誤ってスパムと判定した場合でも、予め対象メールの from アドレスに含まれた文字列をホワイトリス トに登録しておくことで、件名に[spam]をつけずに受信することが可能となります。

メールチェックゲートウェイサービス 7/41 2020/12/22 Version 2.2 管理者マニュアル

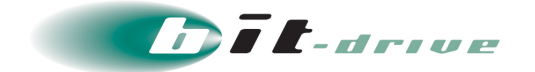

#### 【削除オプション】

スパムメールと判定したメールはお客さまメールサーバに配送せずに削除し、送信先のメールアドレ ス毎に、時刻・件名・from アドレスを一覧にしたメールを配信します。

これにより、セキュリティリスクの軽減、お客さまメールサーバのシステム負荷軽減を見込めます。

誤ってスパムと判定した場合でも、削除メール再送機能で削除されたメールを再送することができま す。

報告メールの仕様

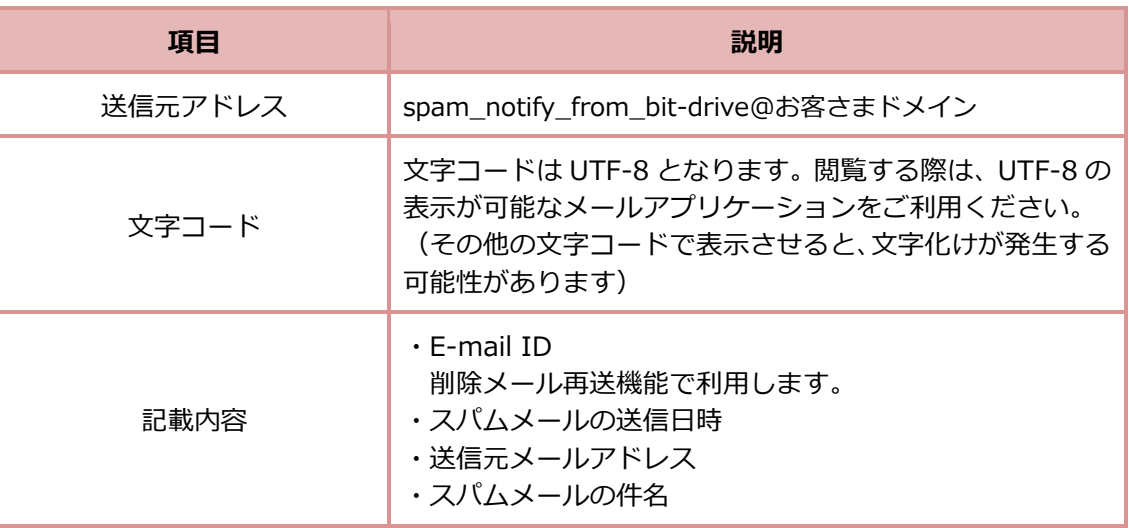

================================================ [bit-drive スパムチェックサービス] SPAM メール報告 ================================================

yyyy 年 MM 月 dd 日

MailAccount@okyakusama-domain.co.jp 宛に 以下の SPAM メールを受信し削除しましたので報告いたします。

E-mail ID xxxxxxxxxxxxxx yyyy-MM-dd HH:mm:ss XXX@spam.com SPAM メール件名

E-mail ID xxxxxxxxxxxxx yyyy-MM-dd HH:mm:ss YYY@spam.jp SPAM メール件名

なお、不明点に関しましては、システム管理者様までお問合せください。

重要 スパム削除報告メールは、下記ネットワークにあるメールチェックゲートウ ェイサーバより送信いたします。

- ・211.9.32.192/26
- ・211.9.33.0/26

送信元メールサーバを制限されている場合は、ルータまたはファイアウォー ルの設定などを確認し、上記ネットワークアドレスからお客さまメールサー バへの SMTP コネクションを許可してください。

管理者マニュアル

メールチェックゲートウェイサービス 8/41 2020/12/22 Version 2.2

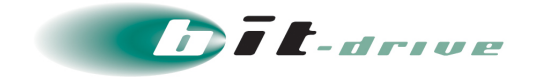

## <span id="page-8-0"></span>**3 管理ツール**

メールチェックゲートウェイサービスの管理ツールで提供している機能の説明および管理ツールへログイ ンするための手順を記載しております。

#### <span id="page-8-1"></span>**3-1 機能の説明**

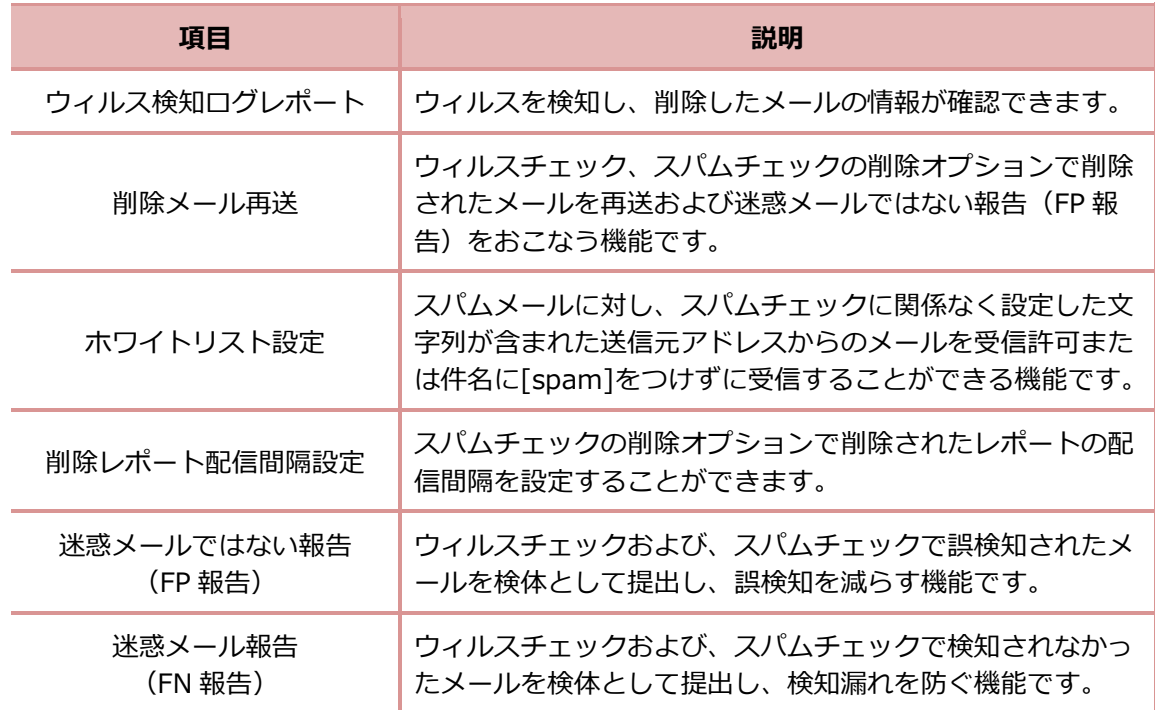

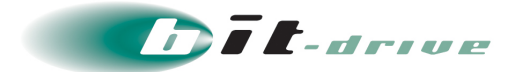

### <span id="page-9-0"></span>**3-2 管理ツールへログイン**

**1.** 以下の URL にブラウザでアクセスします。

<https://mcgw-mtools.bit-drive.ne.jp/login.pl>

**2.** 「アカウント No」および「パスワード」を入力し、「ログイン」をクリックします。

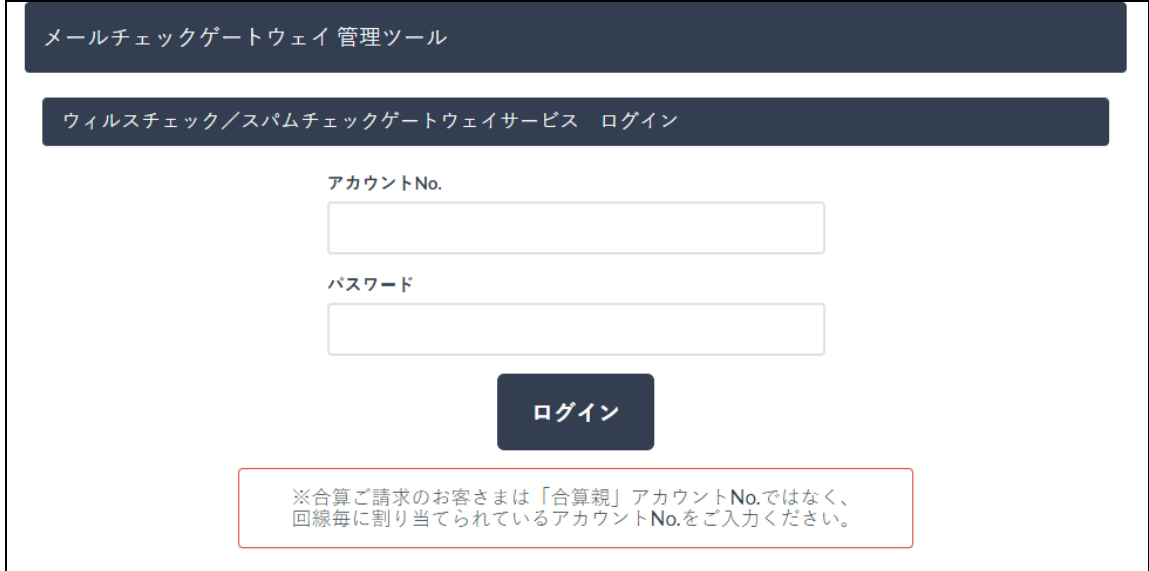

**3.** ログインが完了し、管理ツールが表示されます。

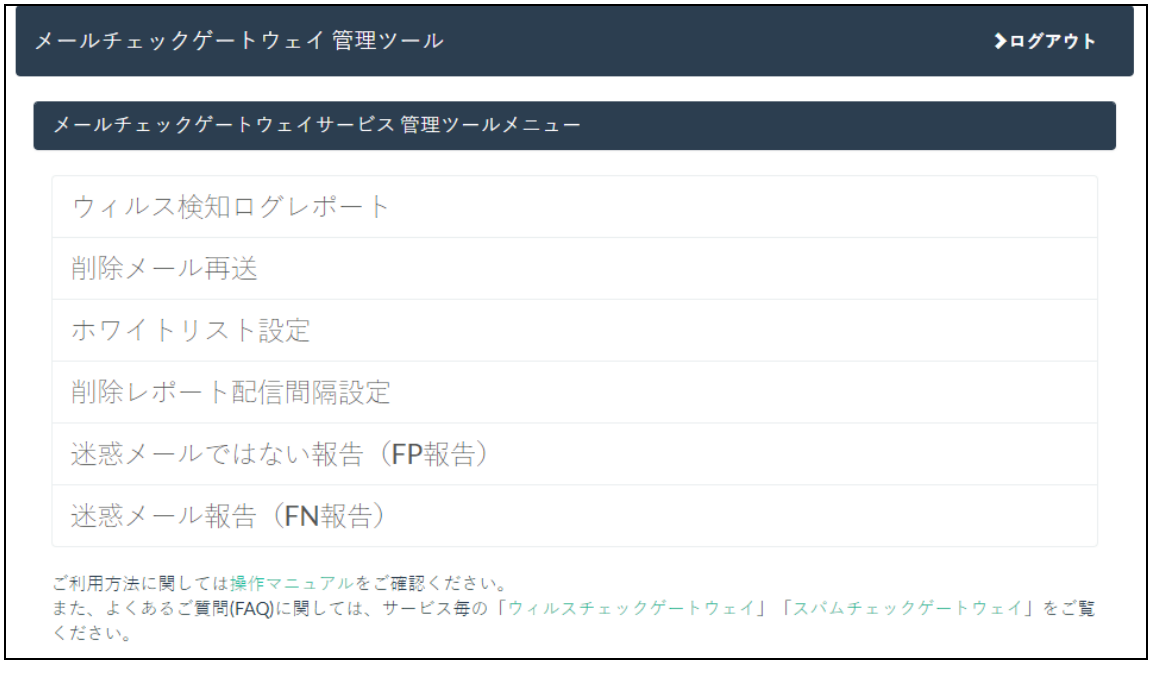

メモ | ●ご契約されたサービスによって表示項目が変わります。

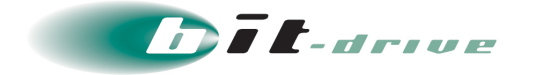

# <span id="page-10-0"></span>**4 ウィルス検知ログレポート**

ウィルス検知し、削除したメールの情報や月次のレポート情報が確認できます。

- <span id="page-10-1"></span>**4-1 ウィルス検知ログの確認**
	- 車要■ 前日分までの検知ログを確認できます。(当日分はご確認いただけません) ● 保存期間は当月を含む過去 4 か月分です。必要に応じてダウンロードしてく ださい。 ● データは CSV 形式でのダウンロードのみとなります。
	- **1.** 「ウィルス検知ログレポート」をクリックします。

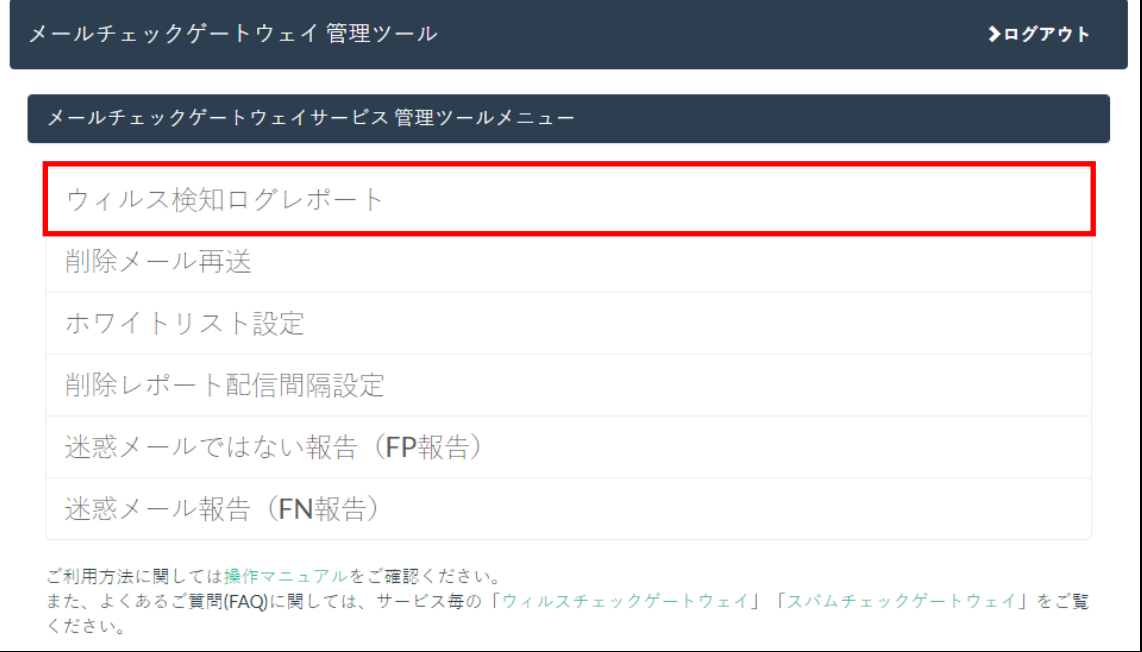

**2.** 確認したいドメインの「ログ表示」をクリックします。

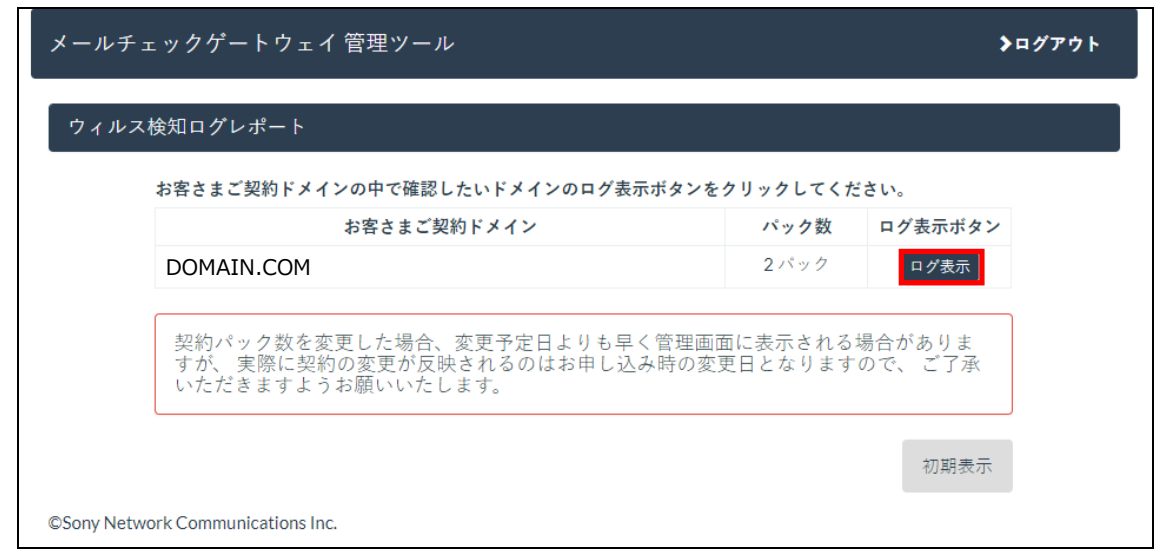

管理者マニュアル

メールチェックゲートウェイサービス 11/41 2020/12/22 Version 2.2

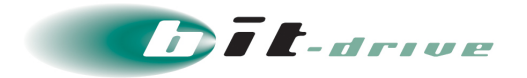

**3.** 「ウィルス検知ログ」項目にて、確認したい月の「ダウンロード」をクリックします。

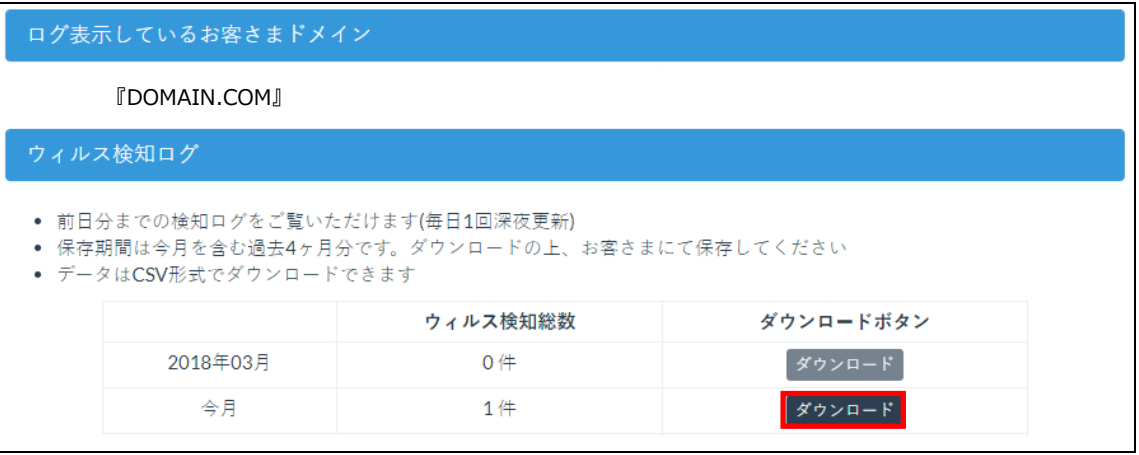

一覧情報が CSV 形式でダウンロードされます。

メモ 以下の情報を確認することができます。

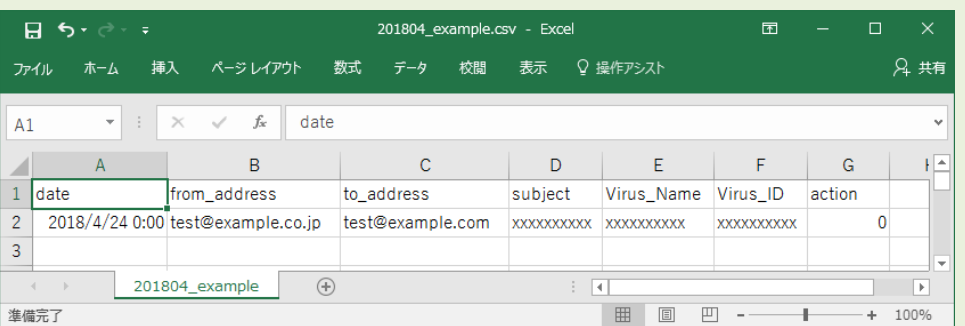

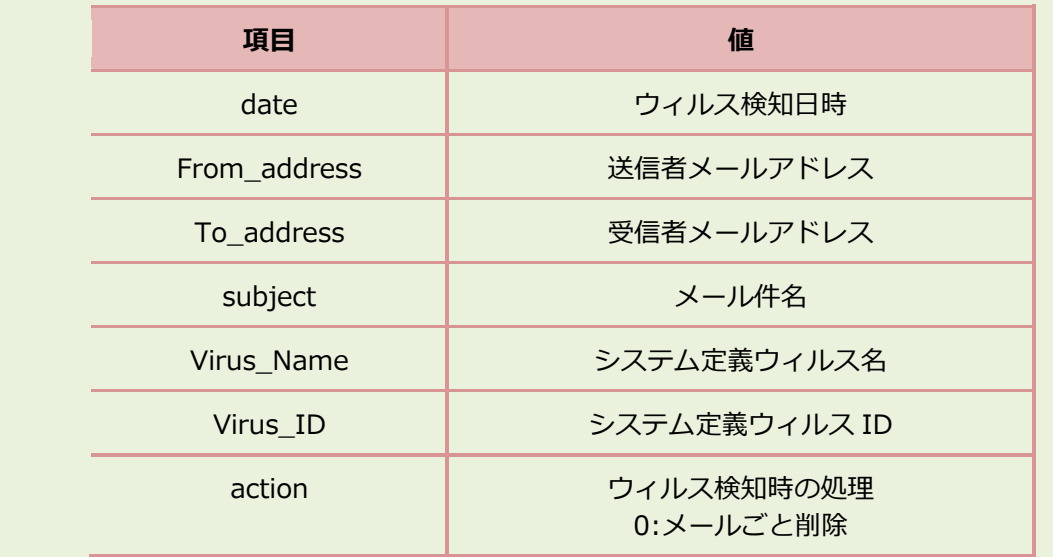

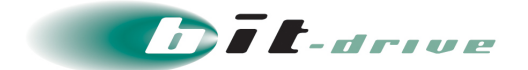

#### <span id="page-12-0"></span>**4-2 月次レポートの確認**

■ 車要 ■ ■ 1 か月毎にウィルス検知の多いメールアドレスやウィルス種類の Top5 を確 認することができます。

- 毎月1日に前月分の月次レポートが更新されます。
- 保存期間は過去 3 か月分です。
- **1.** 「ウィルス検知ログレポート」をクリックします。

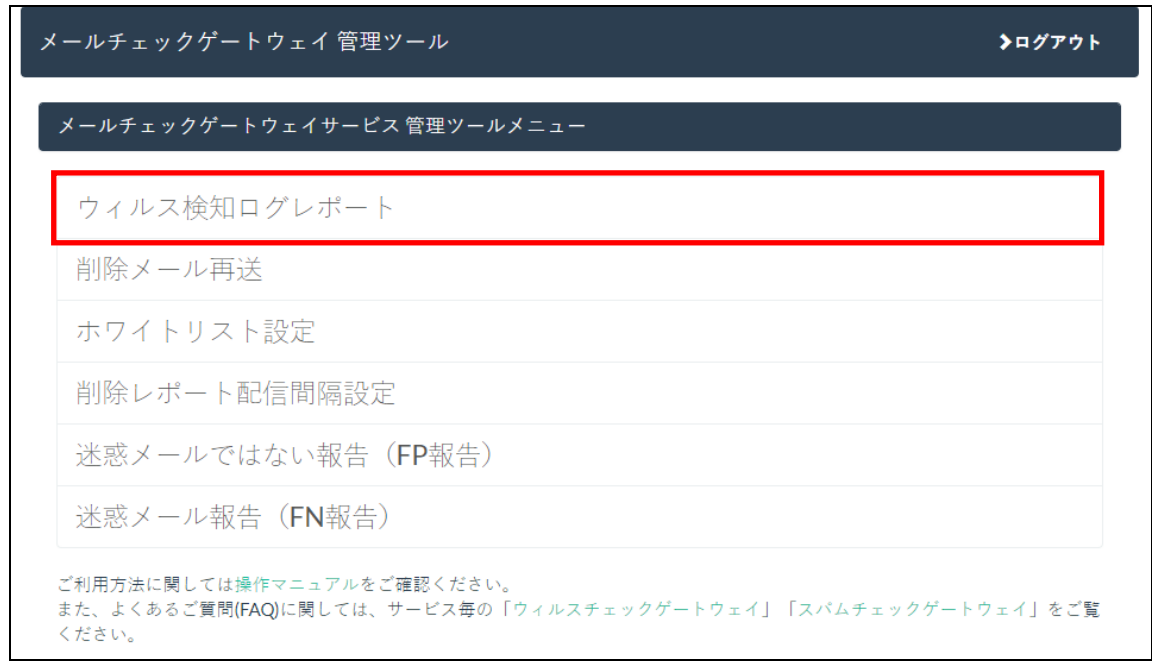

**2.** 確認したいドメインの「ログ表示」をクリックします。

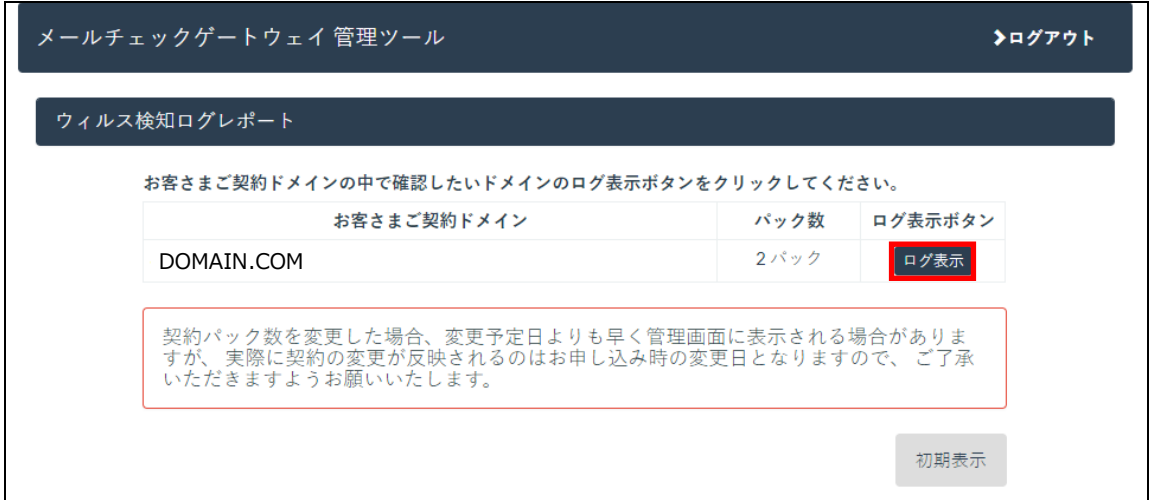

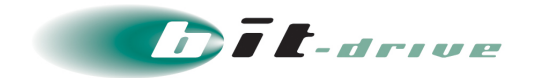

### **3.** 「月次レポート」項目にて、過去 3 か月分のレポートを確認することができます。

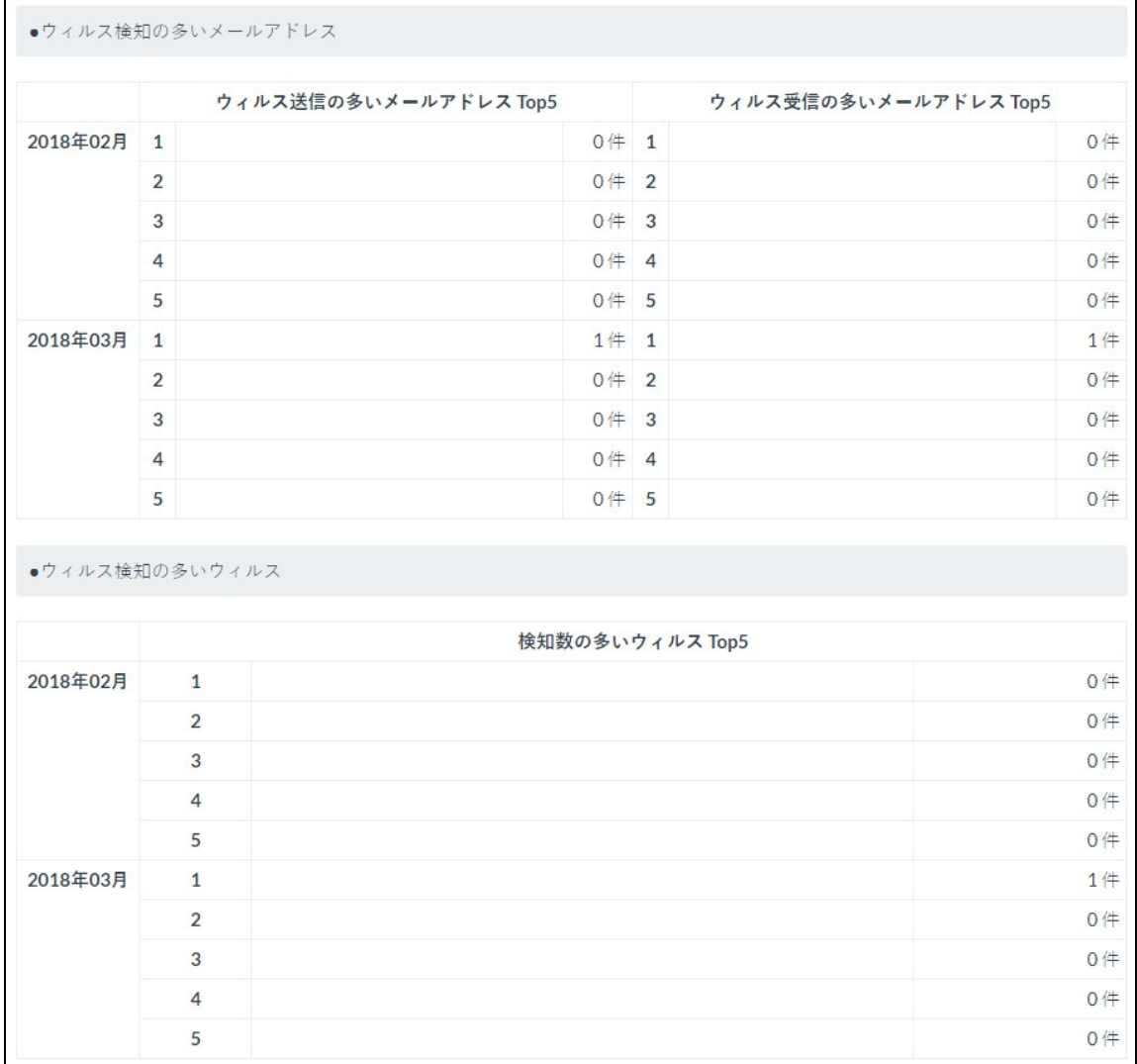

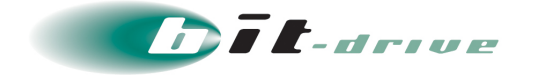

### <span id="page-14-0"></span>**5 削除メール再送**

削除メール再送とは、ウィルスチェックおよびスパムチェックの削除オプションで削除されたメールを再 送する機能です。また、再送と同時に迷惑メールではない報告(FP 報告)をおこなうことができます。

削除メールの検索方法は、スパム削除レポートに記載された E-mail ID から検索する「E-mail ID 検索」と、 期間、送信元アドレス、送信先アドレスで検索する「絞り込み検索」でおこないます。

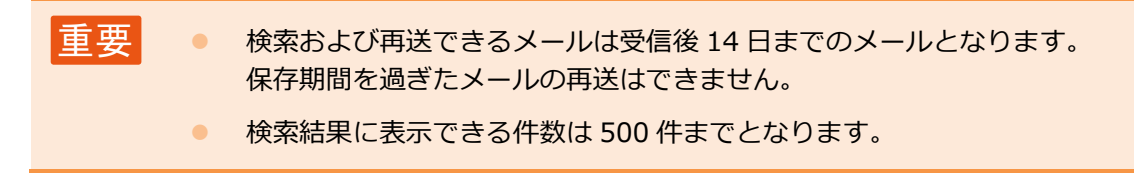

### <span id="page-14-1"></span>**5-1 E-mail ID 検索**

**1.** 事前準備として、スパム削除レポートから再送する E-mail ID を確認します。

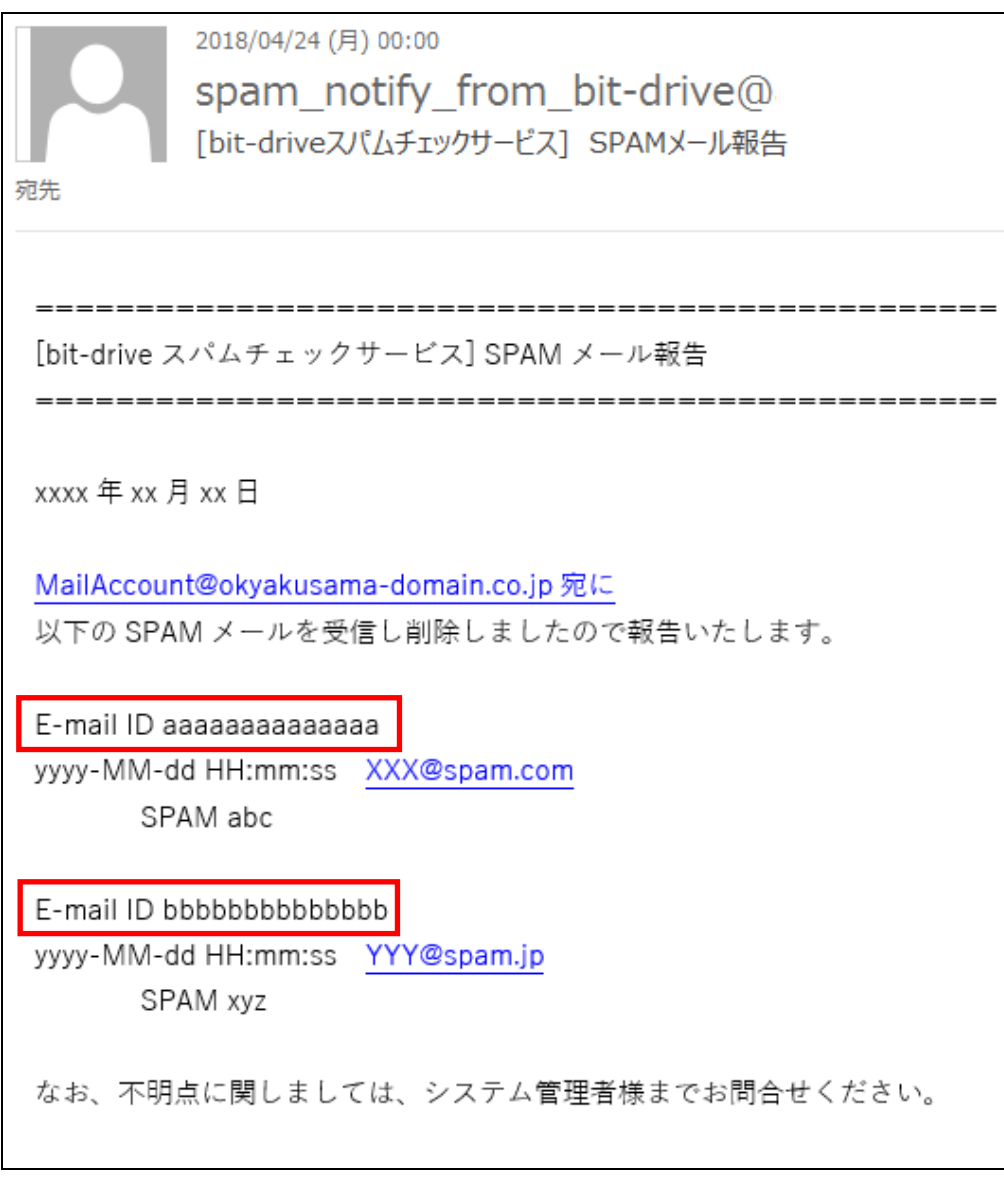

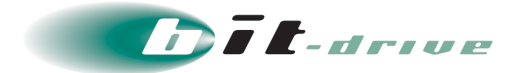

**2.** 管理ツールから「削除メール再送」をクリックします。

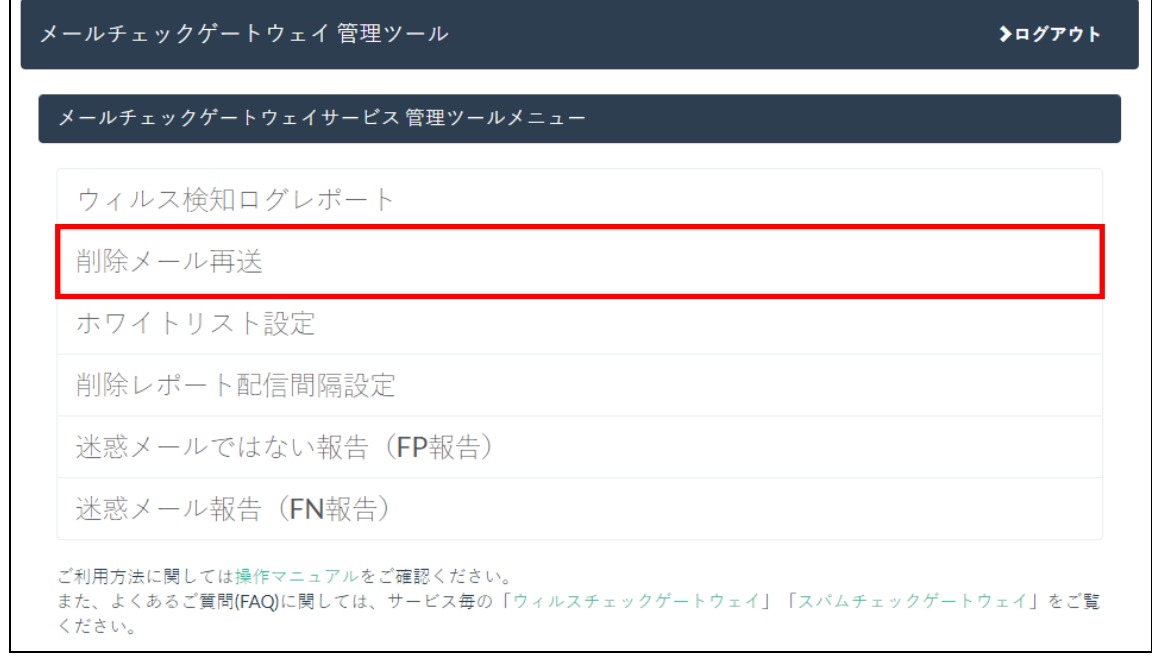

**3.** スパム削除レポートに記載されている E-mail ID を入力し、「検索」をクリックします。

重要 E-mail ID 検索は完全一致検索となります。

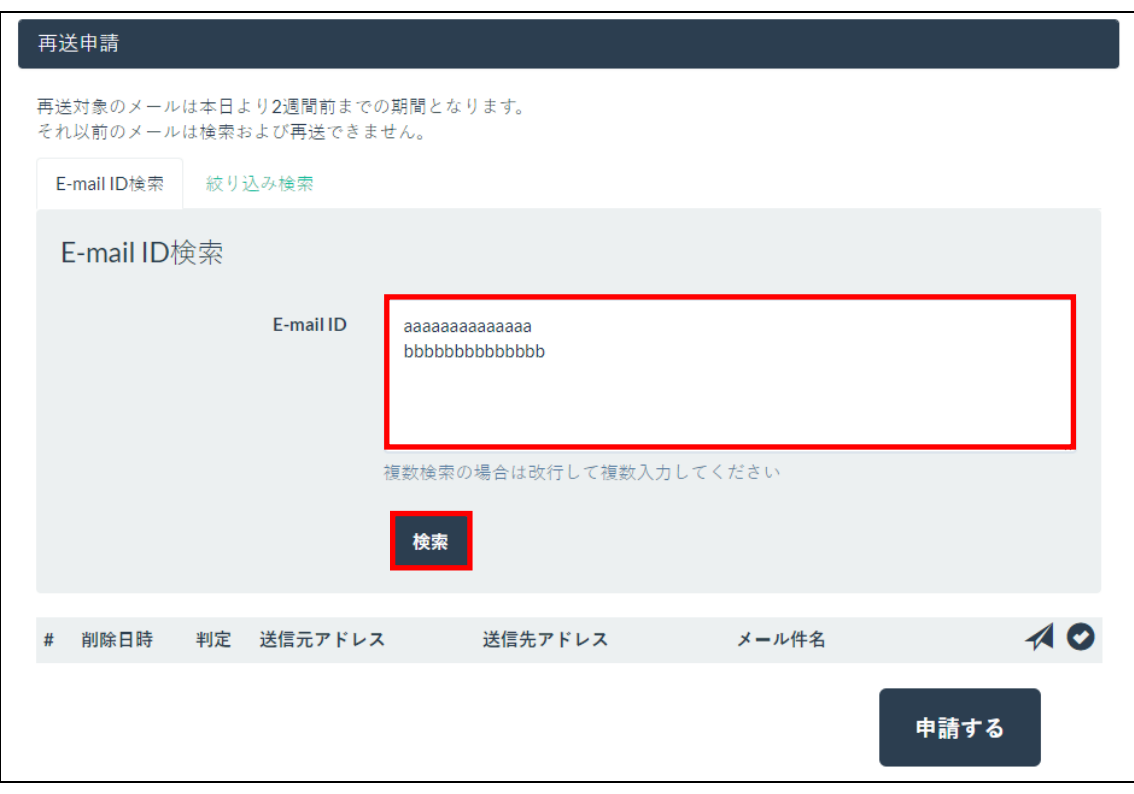

メモ | ● 複数のメールを検索する場合は、E-mail ID を改行して入力してください。

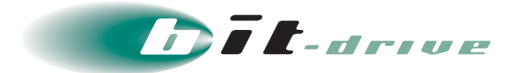

**4.** 検索結果から「削除メール再送」にチェックし、「申請する」をクリックします。 なお、「迷惑メールではない報告」にチェックすることで再送と同時に「迷惑メールで はない報告(FP 報告)」をおこなうことができます。

補足 ここでは例として「削除メール再送」と「迷惑メールではない報告」にチェックを付けています。

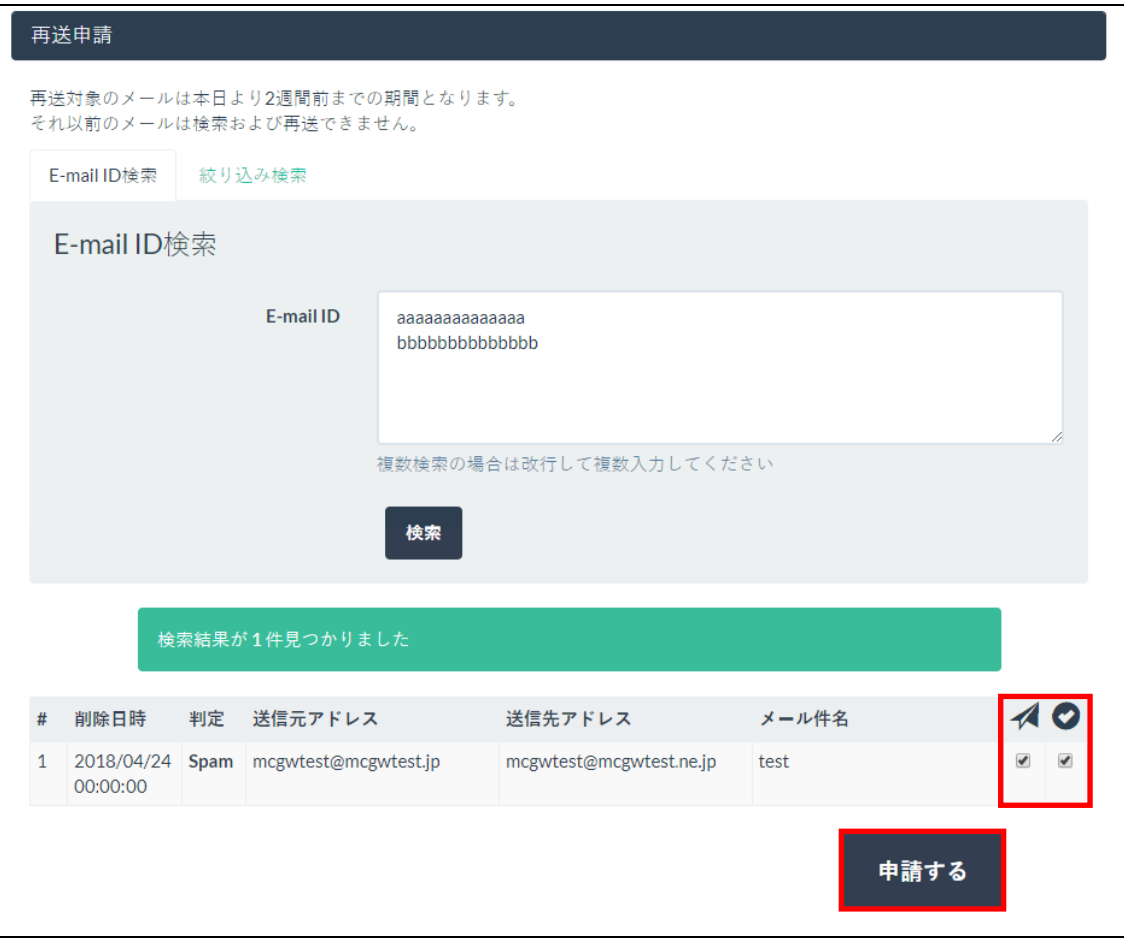

確認のポップアップが表示されます。

**5.** 「OK」をクリックします。

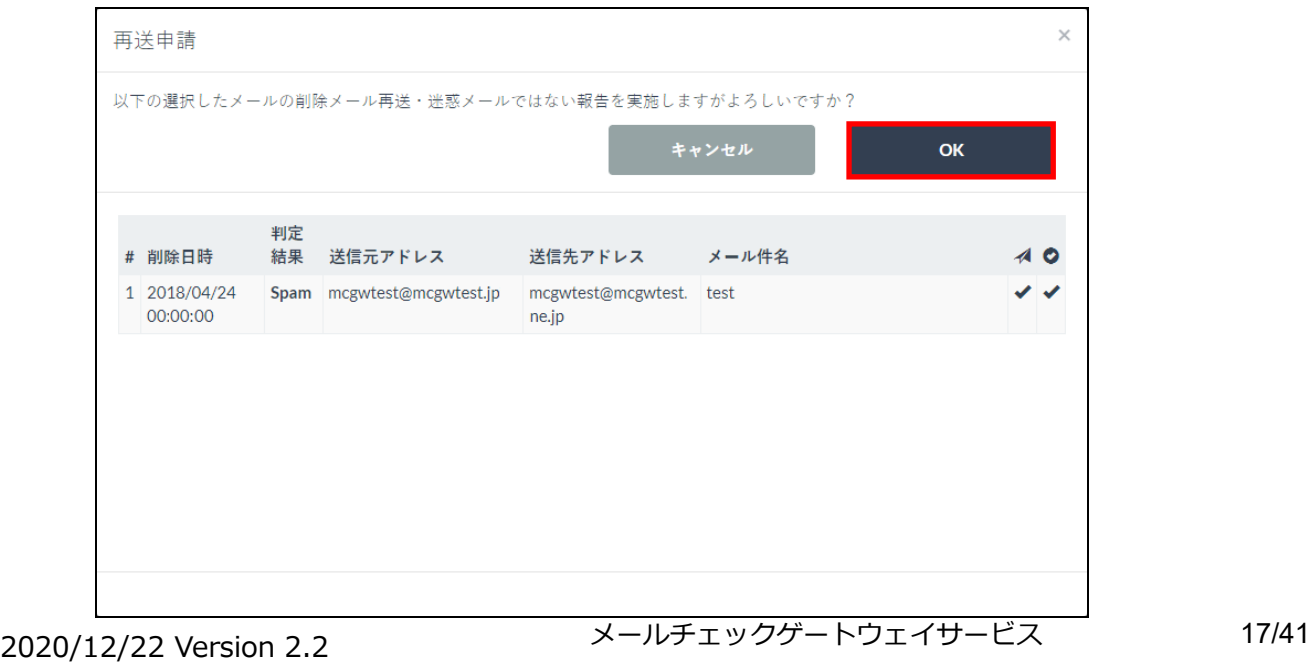

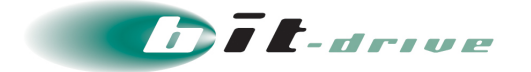

**6.** 再送申請完了画面が表示されます。

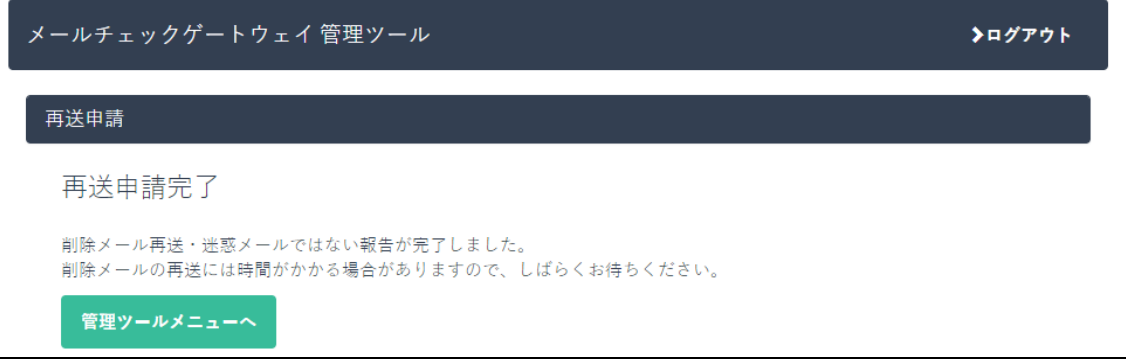

### <span id="page-17-0"></span>**5-2 絞り込み検索**

**1.** 「削除メール再送」をクリックします。

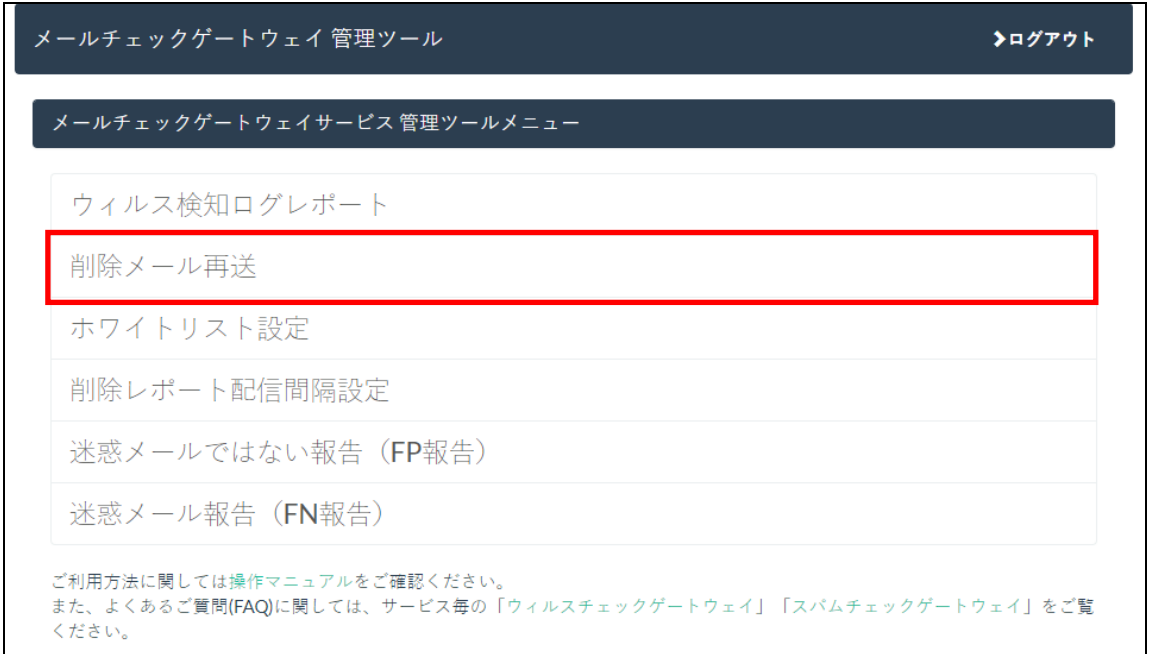

**2.** 「絞り込み検索」をクリックします。

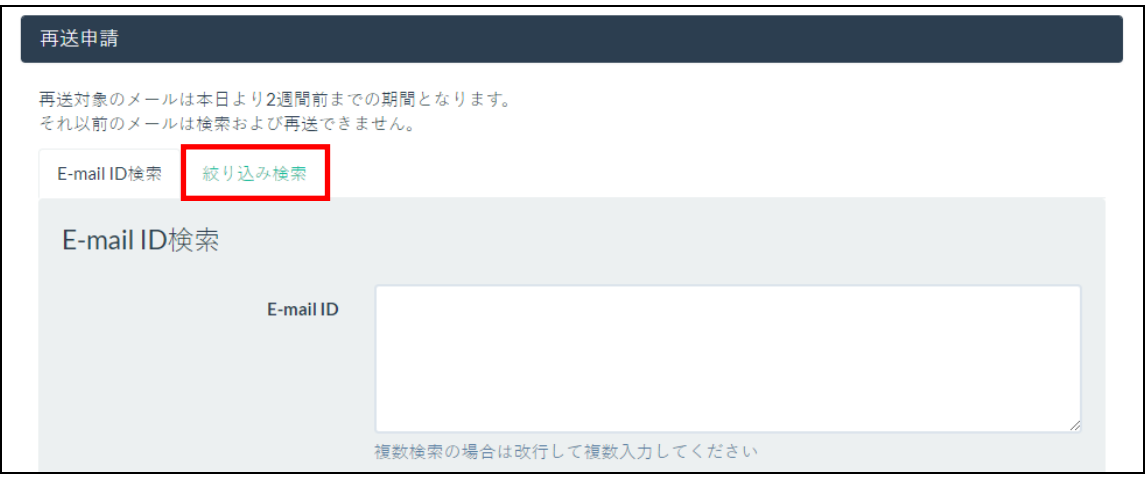

管理者マニュアル

メールチェックゲートウェイサービス 18/41 2020/12/22 Version 2.2

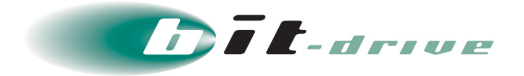

**3.** 絞り込む条件を入力し、「検索」をクリックします。

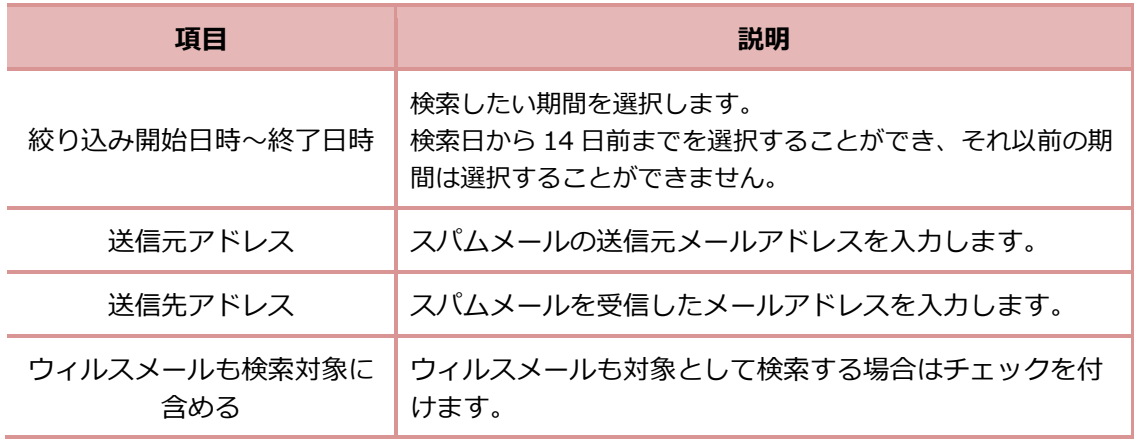

西要 てき信元アドレス」、「送信先アドレス」は部分一致検索となります。

● 「ウィルスメールも検索対象に含める」にチェックを付けてウィルスメール を再送すること可能ですが、取り扱いには十分ご注意ください。

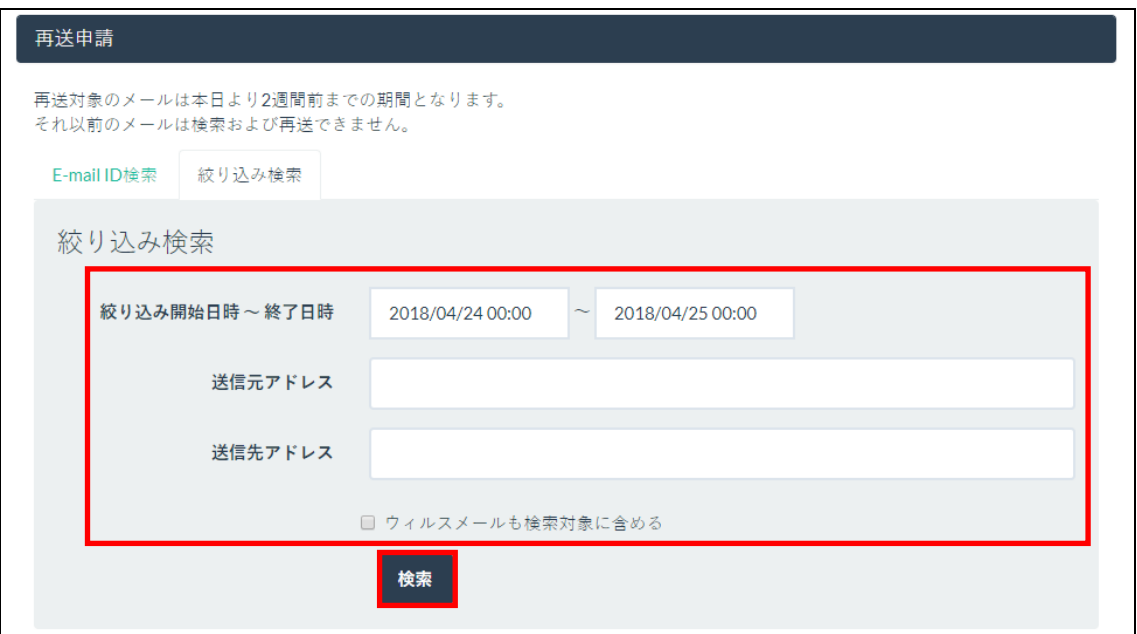

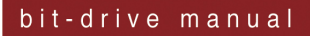

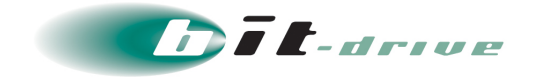

**4.** 検索結果から「削除メール再送」または「迷惑メールではない報告」をおこなうメール にチェックし、「申請する」をクリックします。

補足 ここでは例として「削除メール再送」と「迷惑メールではない報告」にチェックを付けています。

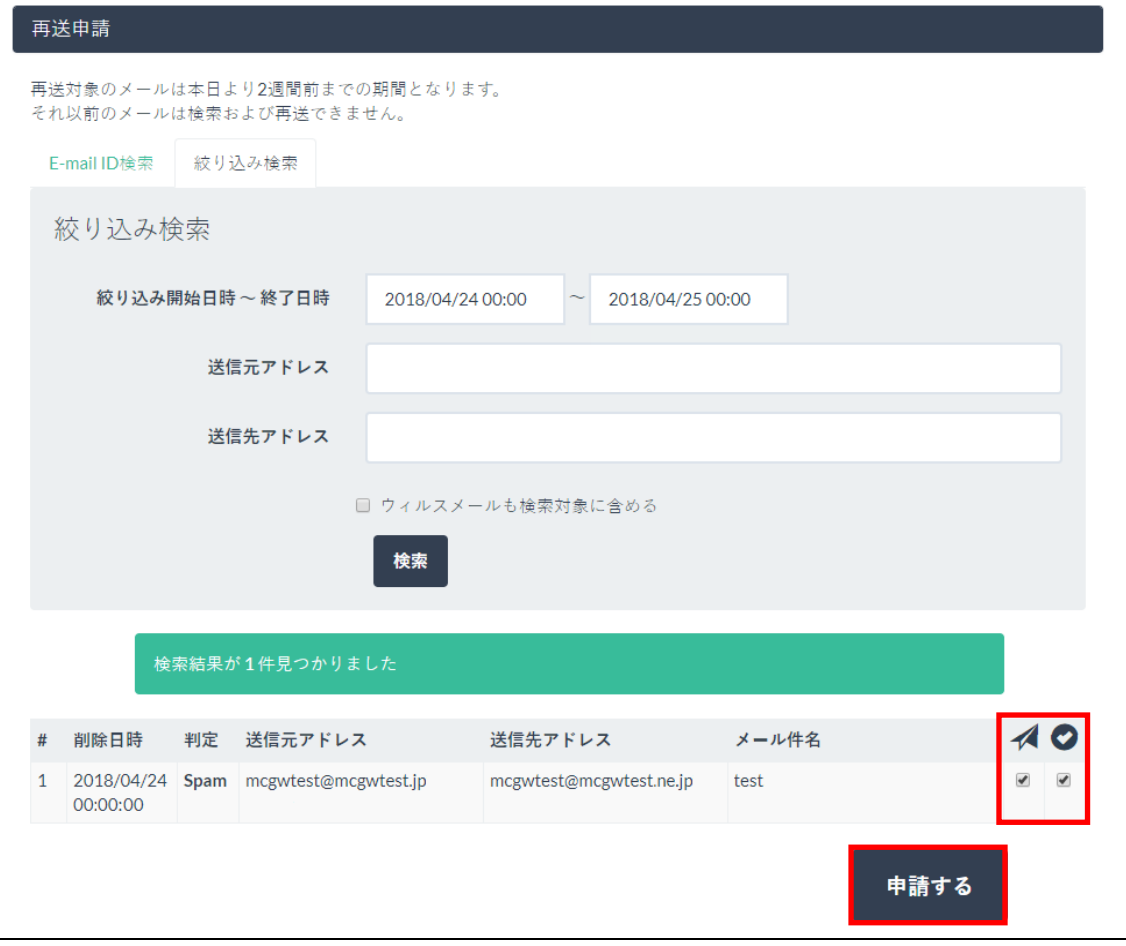

確認のポップアップが表示されます。

**5.** 「OK」をクリックします。

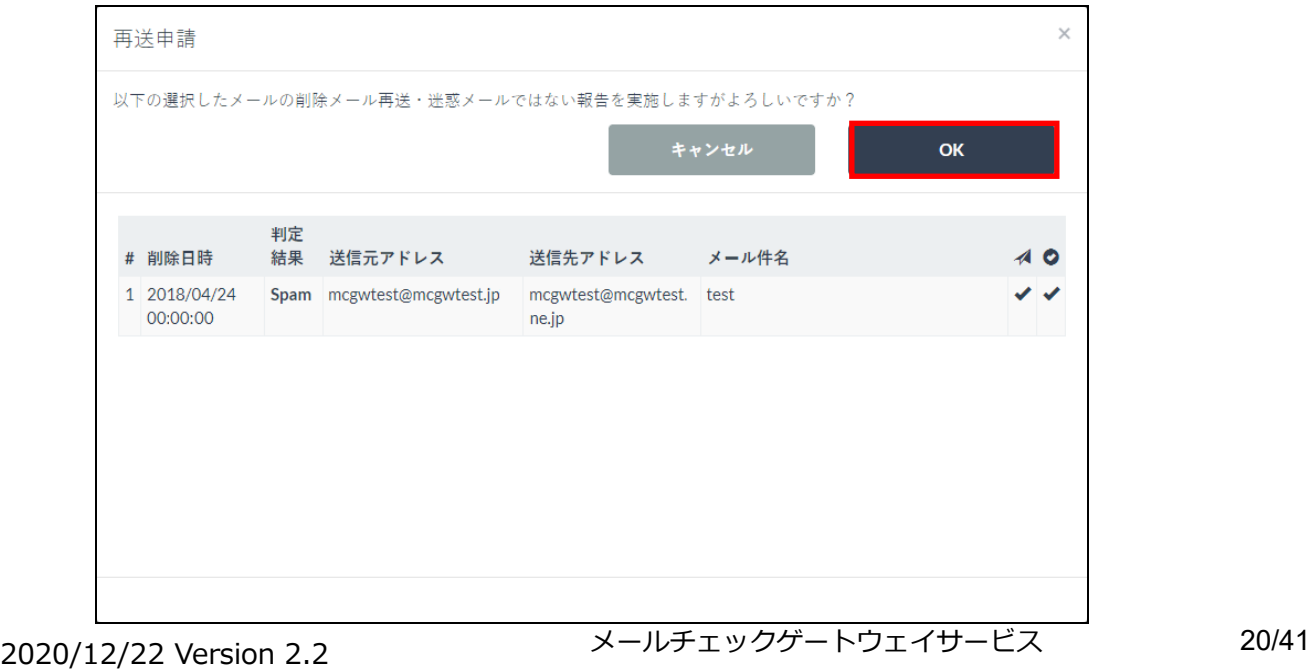

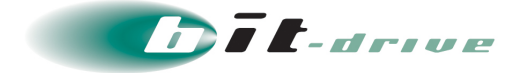

**6.** 再送申請完了画面が表示されます。

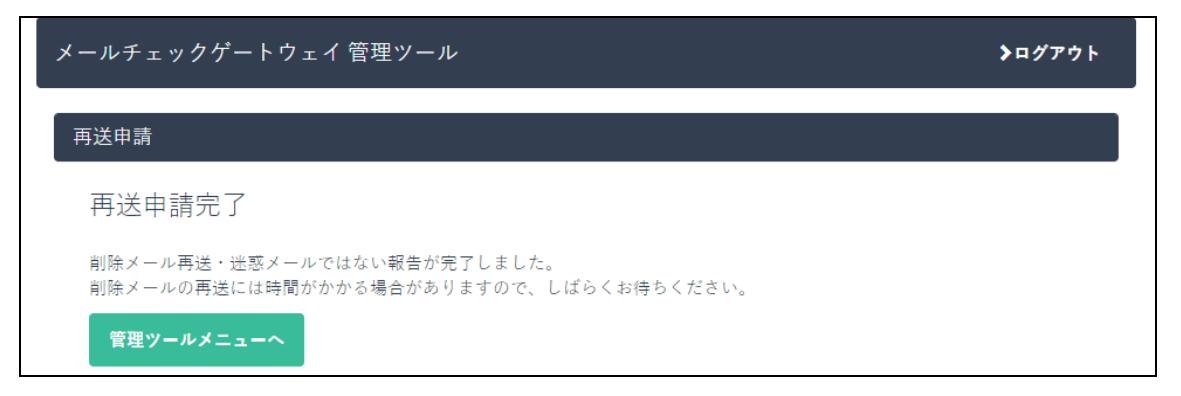

以上で、削除メール再送は完了です。

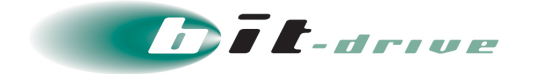

# <span id="page-21-0"></span>**6 ホワイトリスト設定**

ホワイトリスト設定とは、設定した文字列が含まれた送信元アドレスからのメールに対し、スパムチェッ クをおこなわなくする機能です。

スパムチェックで誤検知された場合でも、ホワイトリスト設定に登録しておくことで、特定メールをスパ ムチェックせずに受信することができます。

### <span id="page-21-1"></span>**6-1 ホワイトリスト登録**

**1.** 「ホワイトリスト設定」をクリックします。

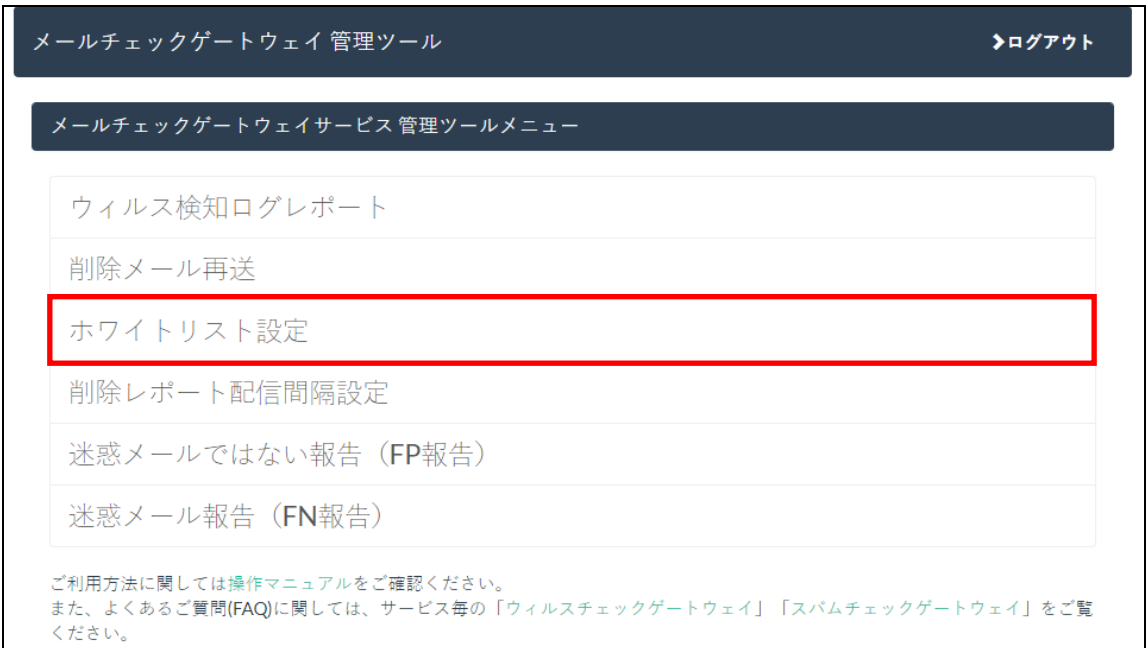

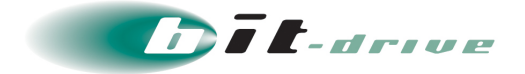

**2.** 対象ドメインにチェックを入れ、登録したい文字列を入力し、「登録」をクリックしま す。

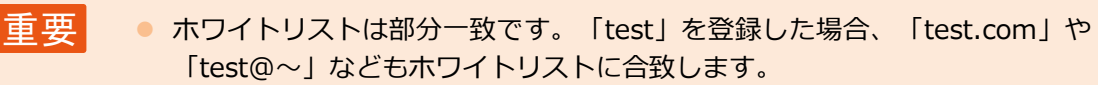

**補足 ここでは DOMAIN.COM というドメインを例としています。** 

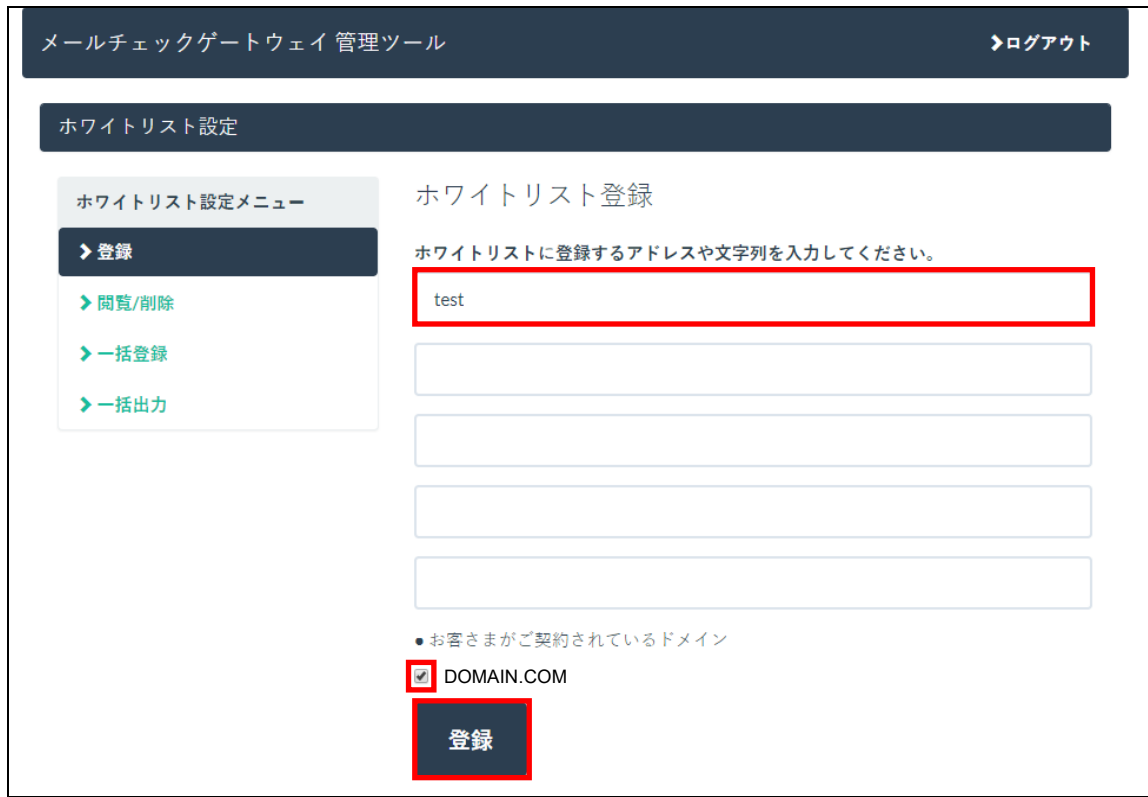

確認のポップアップが表示されます。

**3.** 「OK」をクリックします。

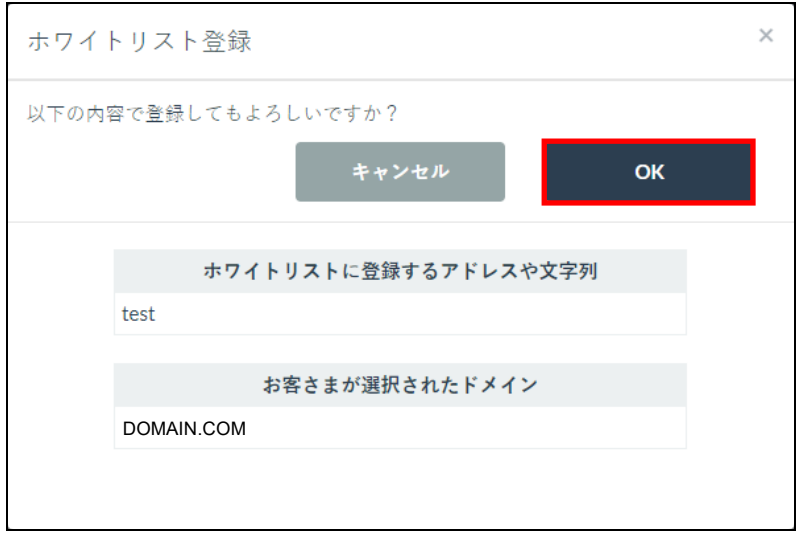

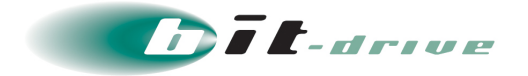

**4.** ホワイトリスト登録完了画面が表示されます。

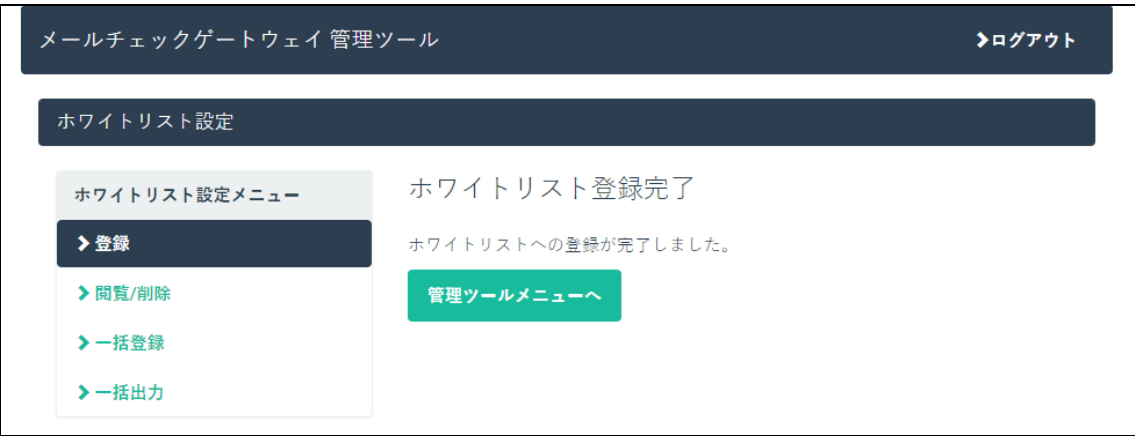

以上で、ホワイトリスト登録は完了です。

### <span id="page-23-0"></span>**6-2 ホワイトリスト削除**

**1.** 「ホワイトリスト設定メニュー」の「閲覧/削除」をクリックします。

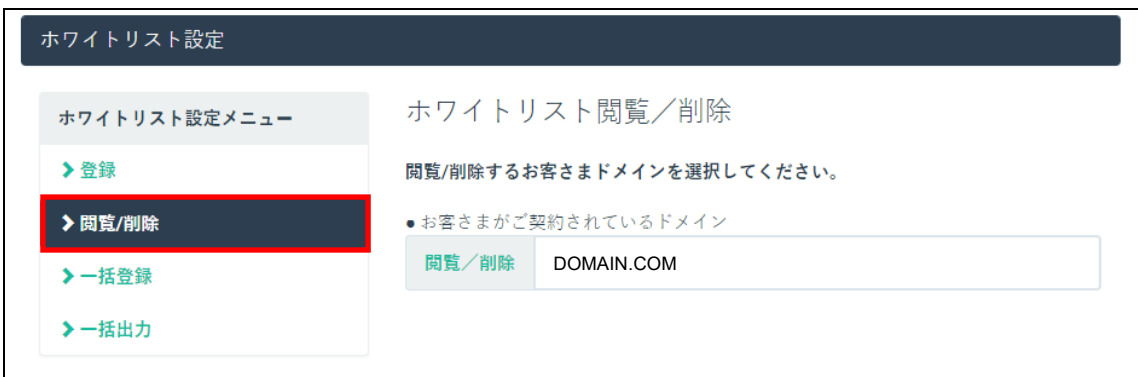

**2.** 対象ドメインの「閲覧/削除」をクリックします。

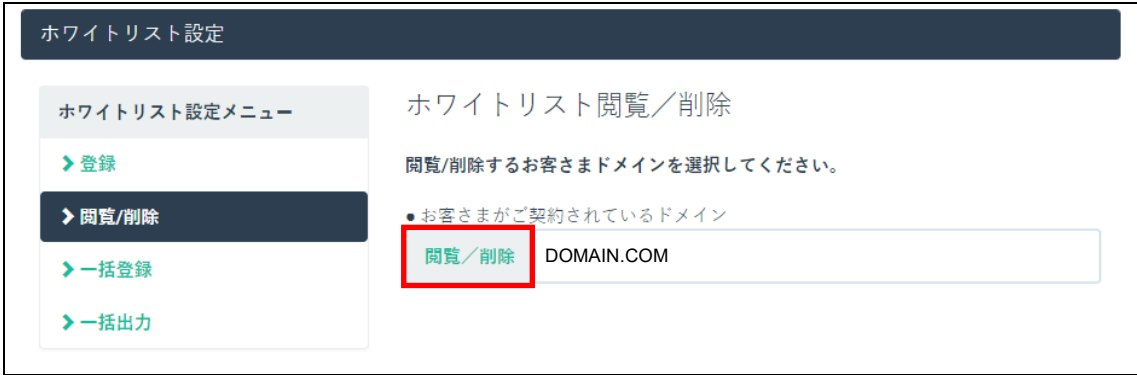

現在登録されているホワイトリストの一覧が表示されます。

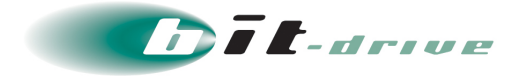

**3.** 削除したい項目にチェックを入れ、「削除」をクリックします。

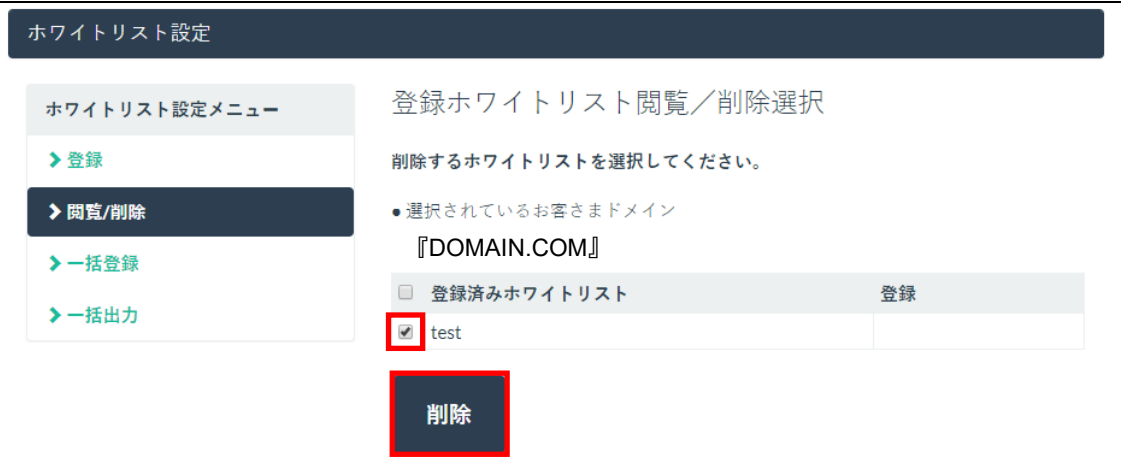

確認のポップアップが表示されます。

### **4.** 「OK」をクリックします。

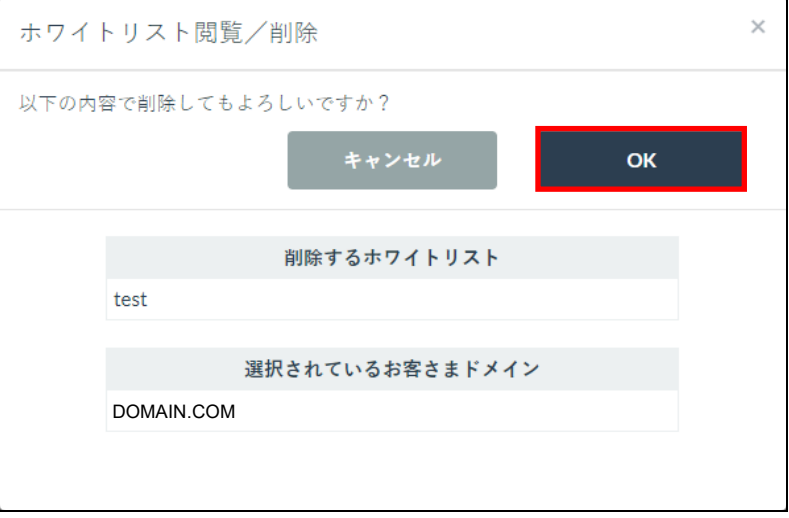

**5.** ホワイトリスト削除完了画面が表示されます。

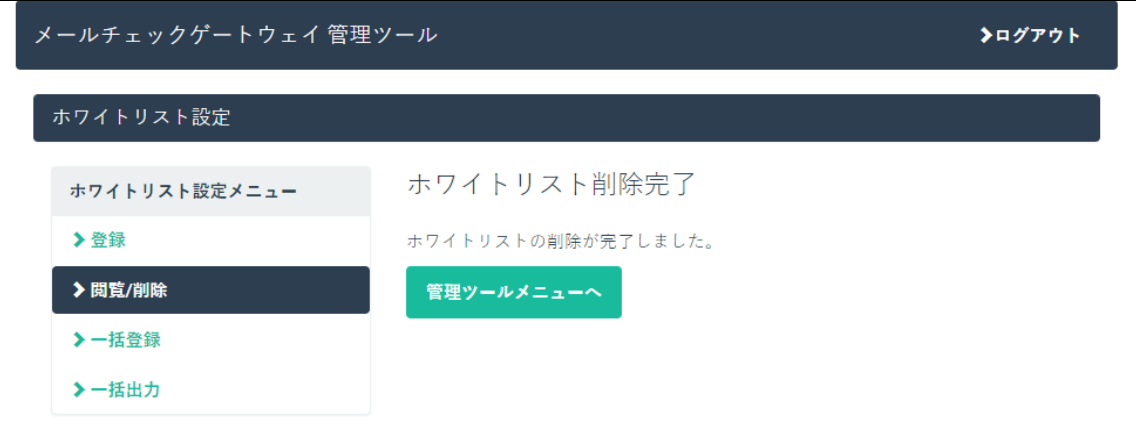

以上で、ホワイトリスト削除は完了です。

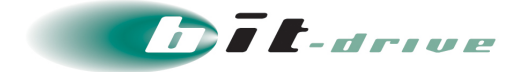

### <span id="page-25-0"></span>**6-3 ホワイトリスト一括登録**

ホワイトリスト一括登録では、事前に CSV 形式のホワイトリストを作成することで、ま とめて登録することができるツールです。

■車要■ ■ ホワイトリストは 1000 個まで登録することが可能です。 ● ホワイトリスト一括登録をおこなうためには、事前に CSV ファイルを用意す る必要があります。 ● ホワイトリスト一括登録をおこなうと、現在登録されているホワイトリスト 設定が全て書き換わります。いつでも戻せるように事前に一括出力しておく ことをお勧めいたします。

**1.** Excel を起動し、下記図のように1行目に説明文を入力し、2 行目以降に登録する文字列 を入力します。

補足 ここでは例として <sup>1</sup> 行目の <sup>A</sup> 列を「ホワイトリスト」、<sup>B</sup> 列を「登録日付」としています。

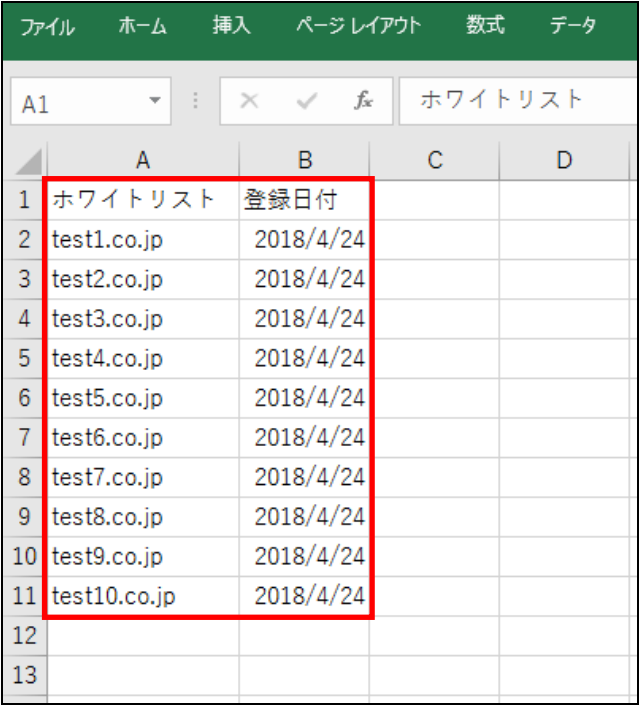

メモ ● 一度「ホワイトリスト一括出力」をおこない、そのフォーマットを使用して 入力すると便利です。

● 「登録日付」は管理ツール上には反映されません。Excel 上で管理するための 補助項目です。

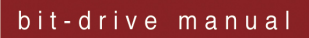

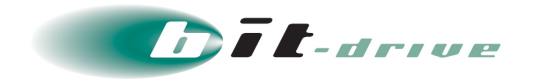

**2.** ローカルコンピュータ内に CSV 形式で保存します。

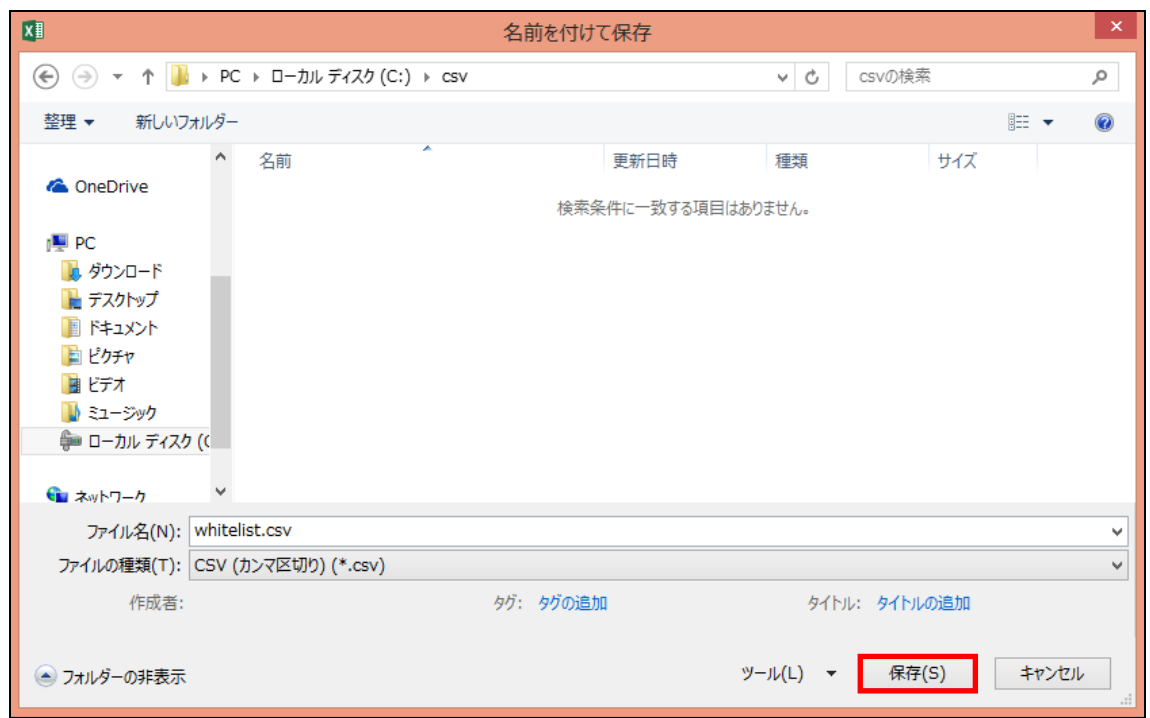

**3.** 「ホワイトリスト設定メニュー」の「一括登録」をクリックします。

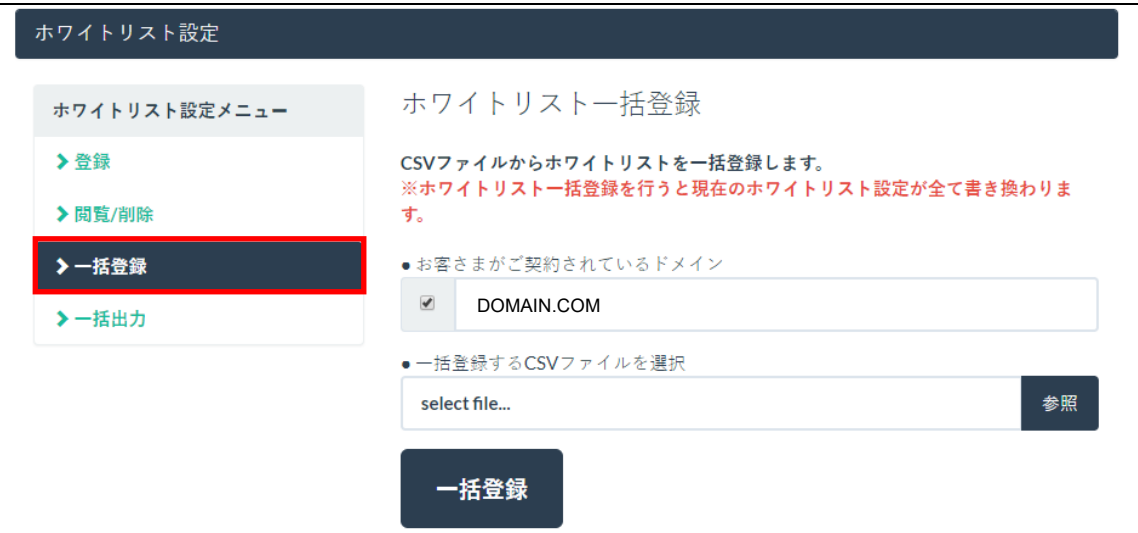

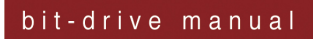

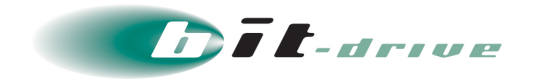

**4.** 対象ドメインにチェックを入れ、「参照」をクリックします。

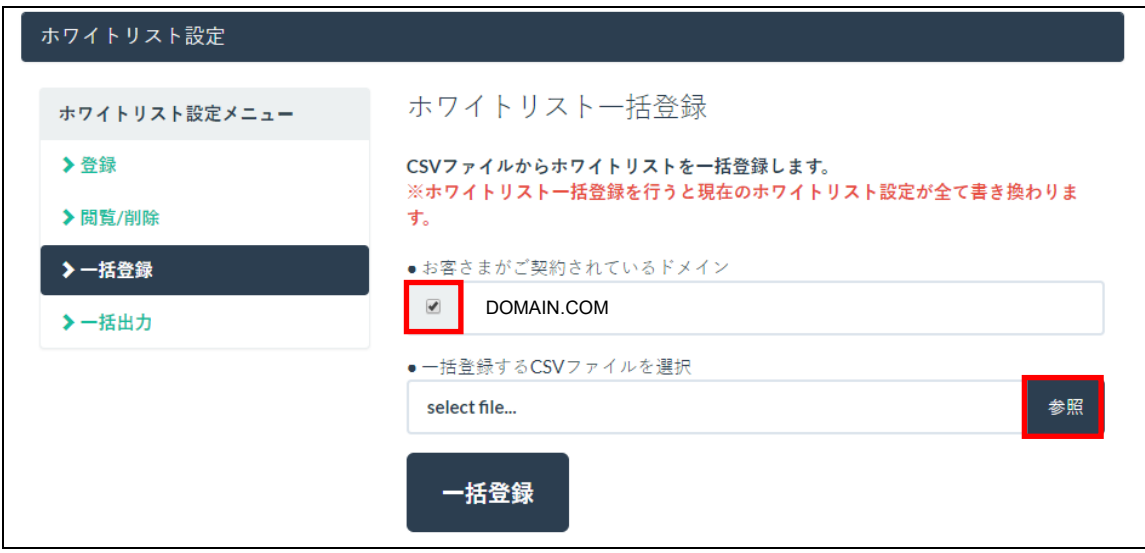

**5.** 事前に作成した CSV ファイルを選択し、「開く」をクリックします。

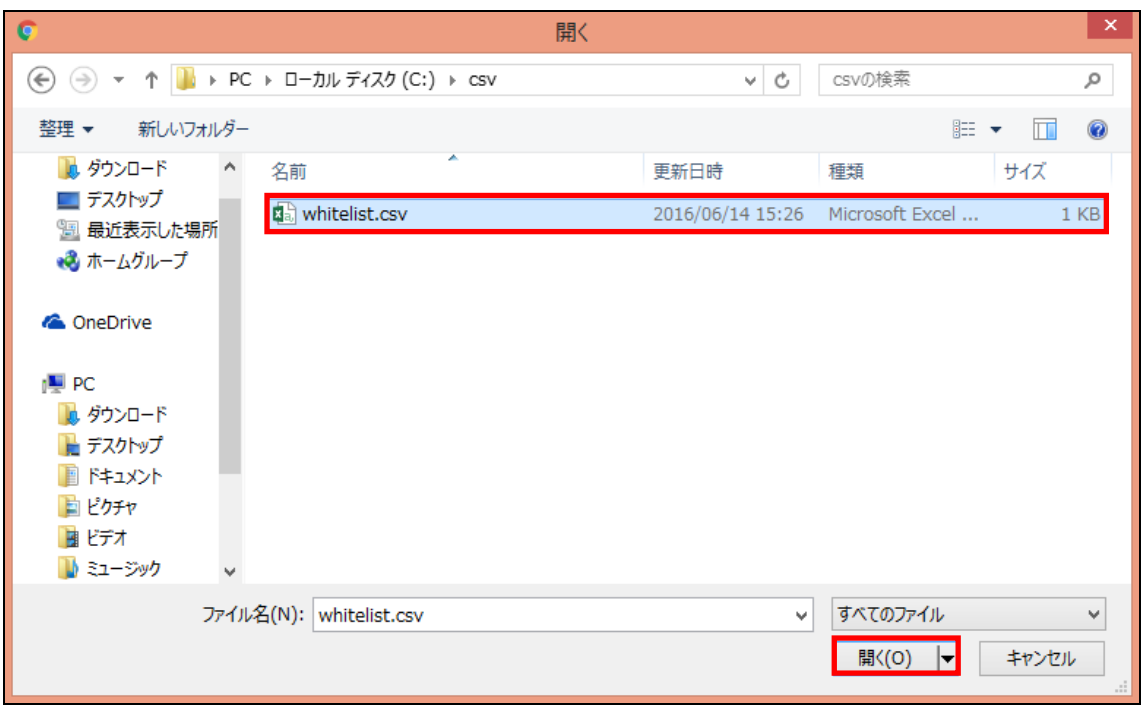

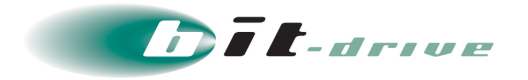

**6.** ファイルが選択されていることを確認し、「一括登録」をクリックします。

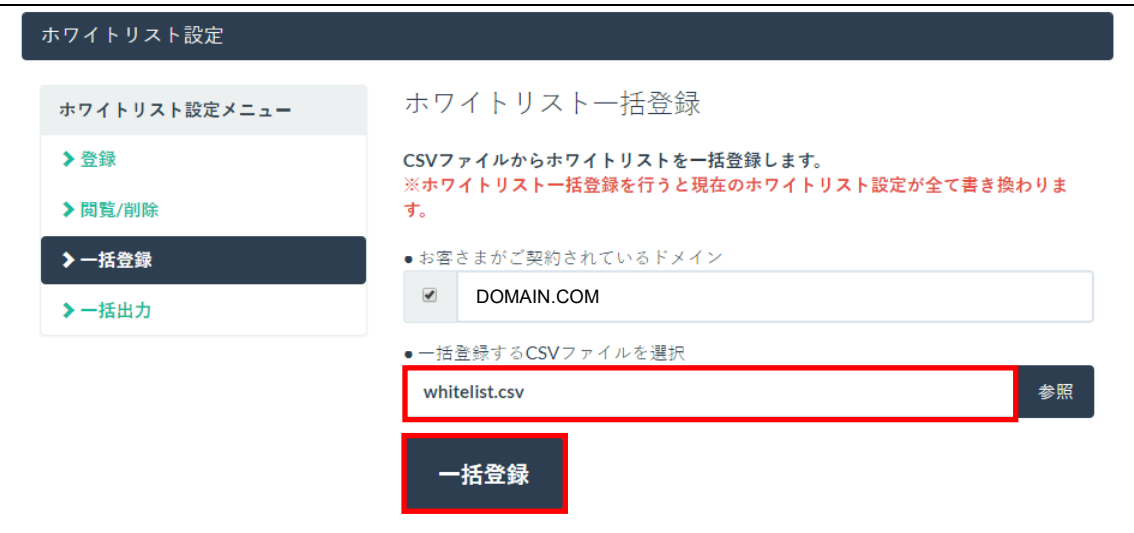

確認のポップアップが表示されます。

**7.** 「OK」をクリックします。

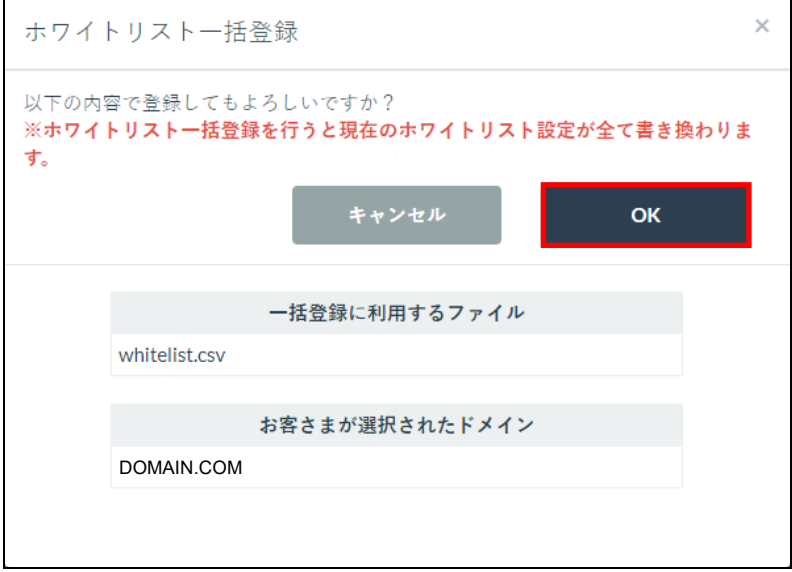

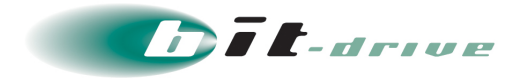

**8.** ホワイトリスト一括登録完了画面が表示されます。

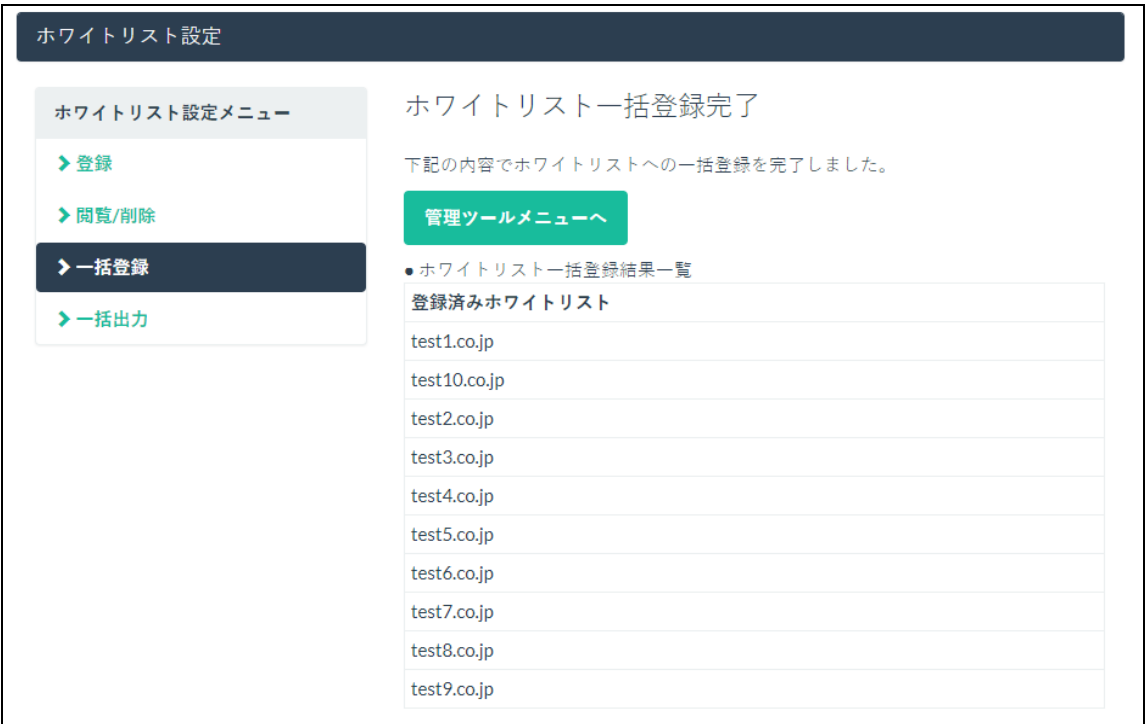

以上で、ホワイトリスト一括登録は完了です。

### <span id="page-29-0"></span>**6-4 ホワイトリスト一括出力**

**1.** 「ホワイトリスト設定メニュー」の「一括出力」をクリックします。

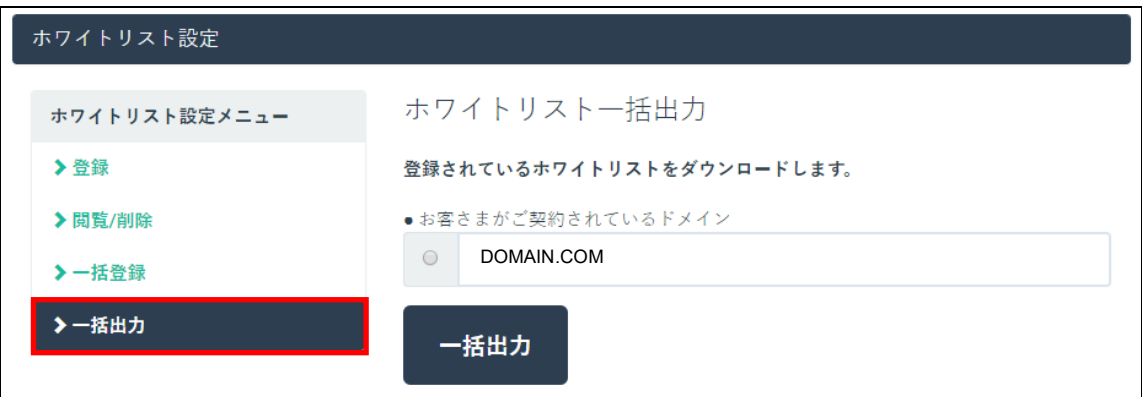

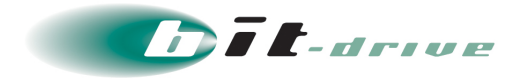

**2.** 対象のドメインを選択し、「一括出力」をクリックします。

| ホワイトリスト設定     |                              |
|---------------|------------------------------|
| ホワイトリスト設定メニュー | ホワイトリスト一括出力                  |
| ▶登録           | 登録されているホワイトリストをダウンロードします。    |
| ▶閲覧/削除        | ●お客さまがご契約されているドメイン           |
| > 一括登録        | $\circledcirc$<br>DOMAIN.COM |
| > 一括出力        | 一括出力                         |

確認のポップアップが表示されます。

**3.** 「OK」をクリックします。

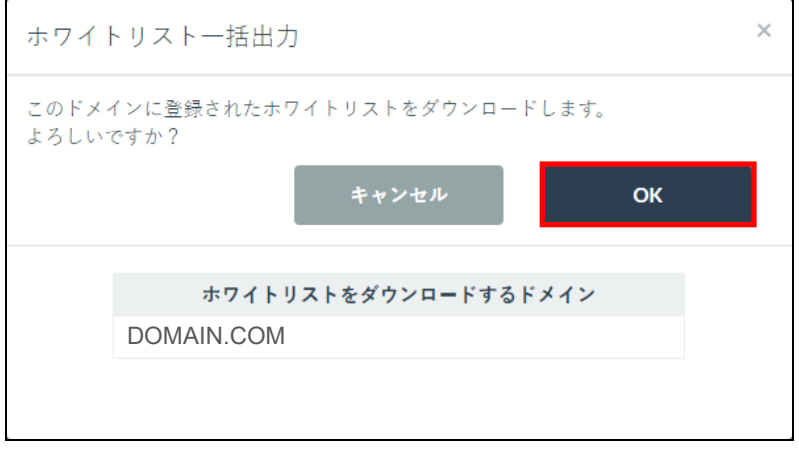

ダウンロードが開始されます。

以上で、ホワイトリスト一括出力は完了です。

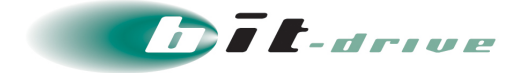

# <span id="page-31-0"></span>**7 削除レポート配信間隔設定**

削除オプションで削除されたレポートを送信先に配信する間隔を設定することができます。 配信間隔は「3 時間毎」、「6 時間毎」、「12 時間毎」、「翌日まとめて配送する」から選択します。

**1.** 「削除レポート配信間隔設定」をクリックします。

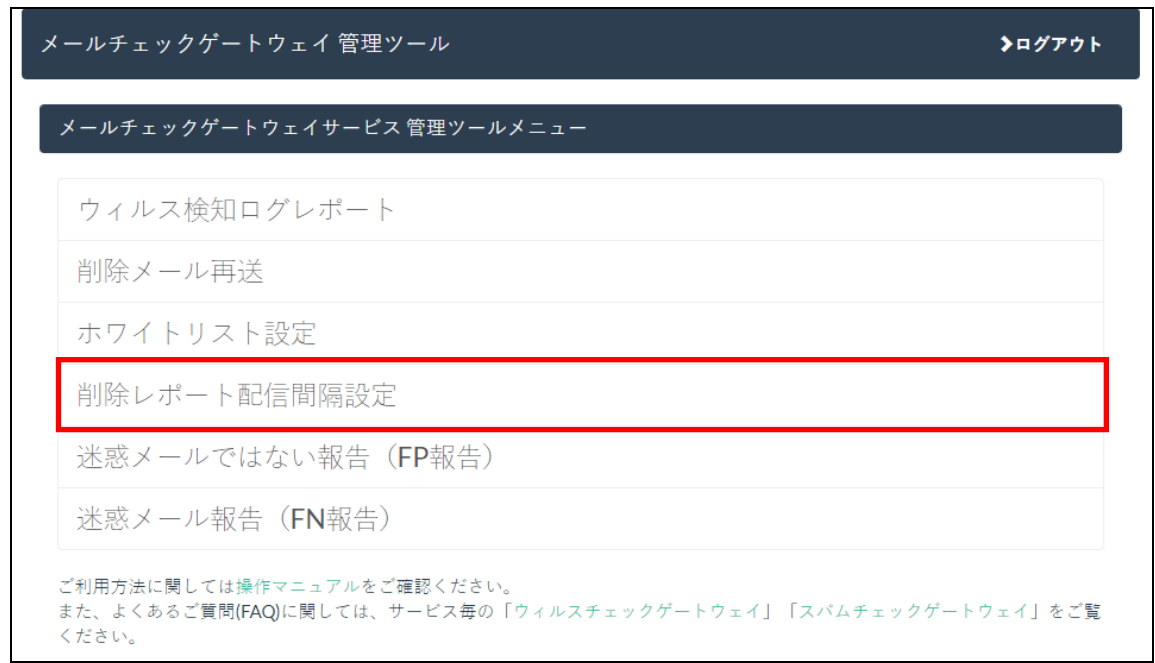

**2.** プルダウンから配信間隔を選択し、「設定変更」をクリックます。

相足 ここでは例として「3時間ごと」を選択しています。

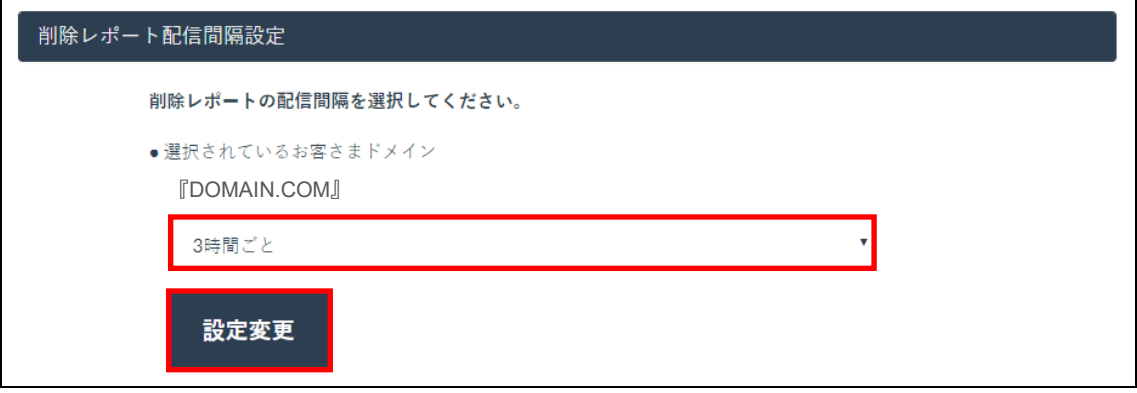

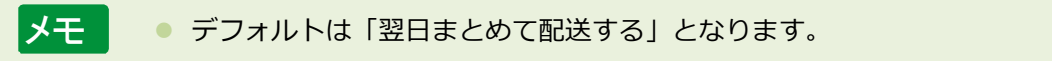

確認のポップアップが表示されます。

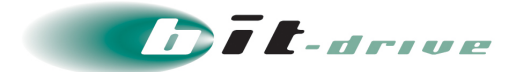

**3.** 「OK」をクリックします。

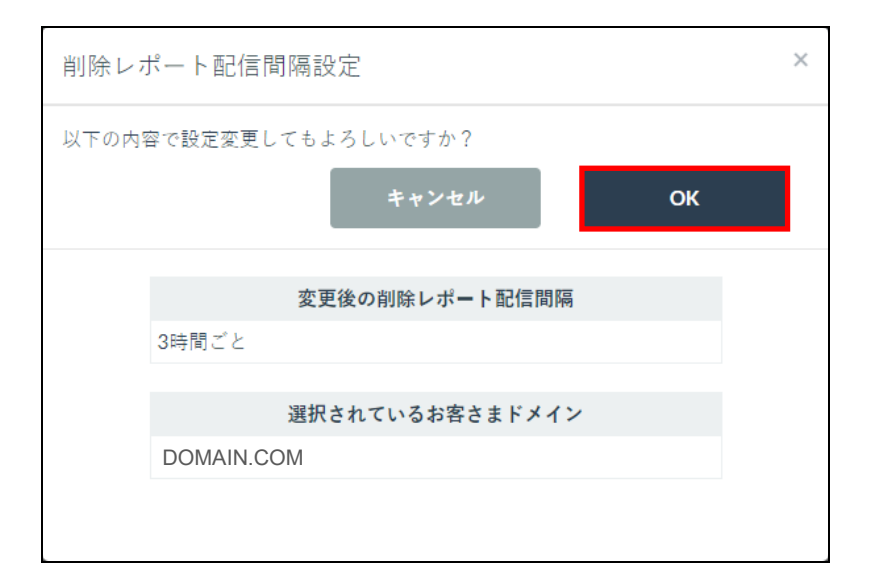

**4.** 削除レポート配信間隔設定が更新されます。

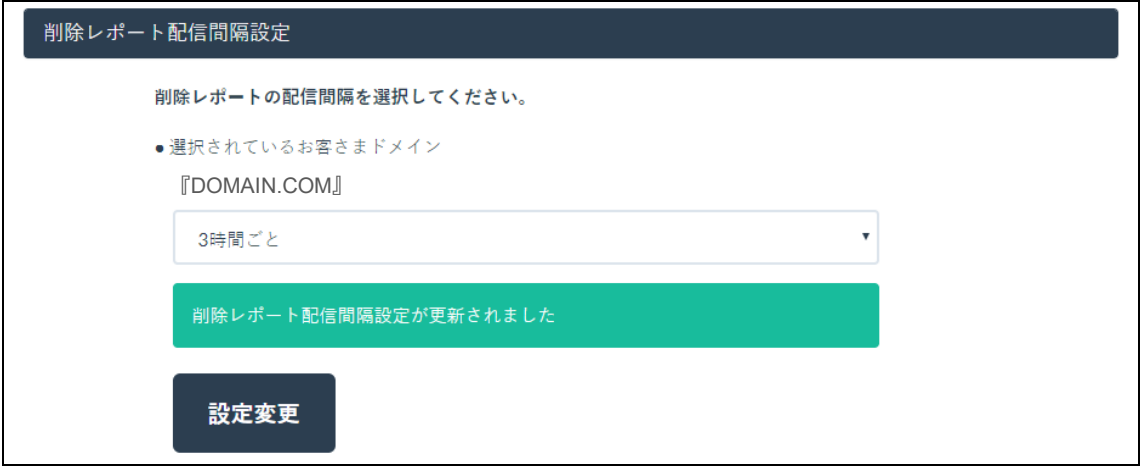

以上で、削除レポート配信間隔設定は完了です。

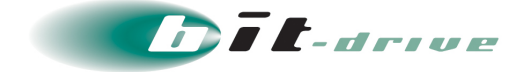

### <span id="page-33-0"></span>**8 迷惑メールではない報告(FP 報告)**

迷惑メールではない報告(FP報告)とは、メールチェックゲートウェイサービスで誤検知されたウィルス メールおよびスパムメールを検体として提出し、誤検知を減らす機能です。

- 要 ● 本ツールはメールチェックゲートウェイで誤検知したメールを解除申請する ためのツールです。申請した結果の確認や、判定された原因を調査すること はできません。 ● FP 報告に対応している拡張子は「eml」と「msg」になります。 ● 一度に申請できる検体は最大 10個です。 ● 申請をおこなっても必ずしも解除されるとは限りません。また、解除には数 時間かかる場合があります。
- **1.** 事前準備として、迷惑メールではない報告(FP 報告)したいメールをローカルコンピ ュータ内に保存します。

相足 ここでは例として「spam」というファイル名で保存しています。

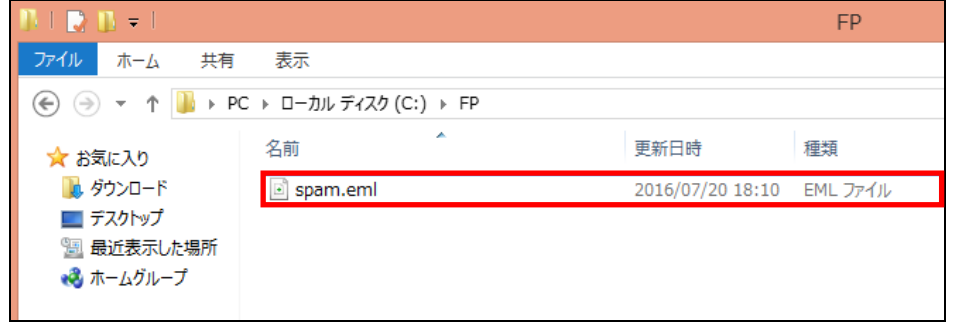

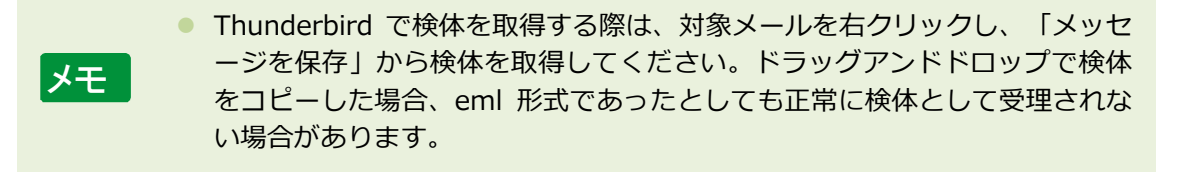

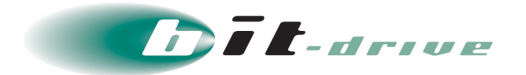

**2.** 管理ツールから「迷惑メールではない報告(FP 報告)」をクリックします。

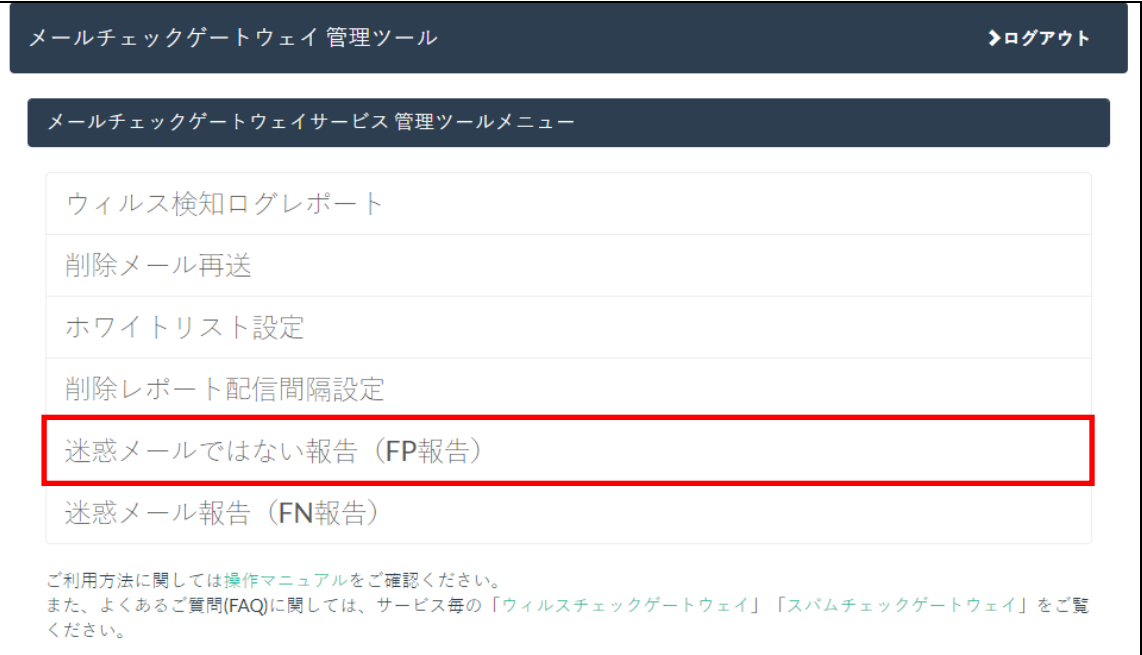

検体アップロード画面が表示されます。

**3.** 「select file ...」をクリックします。

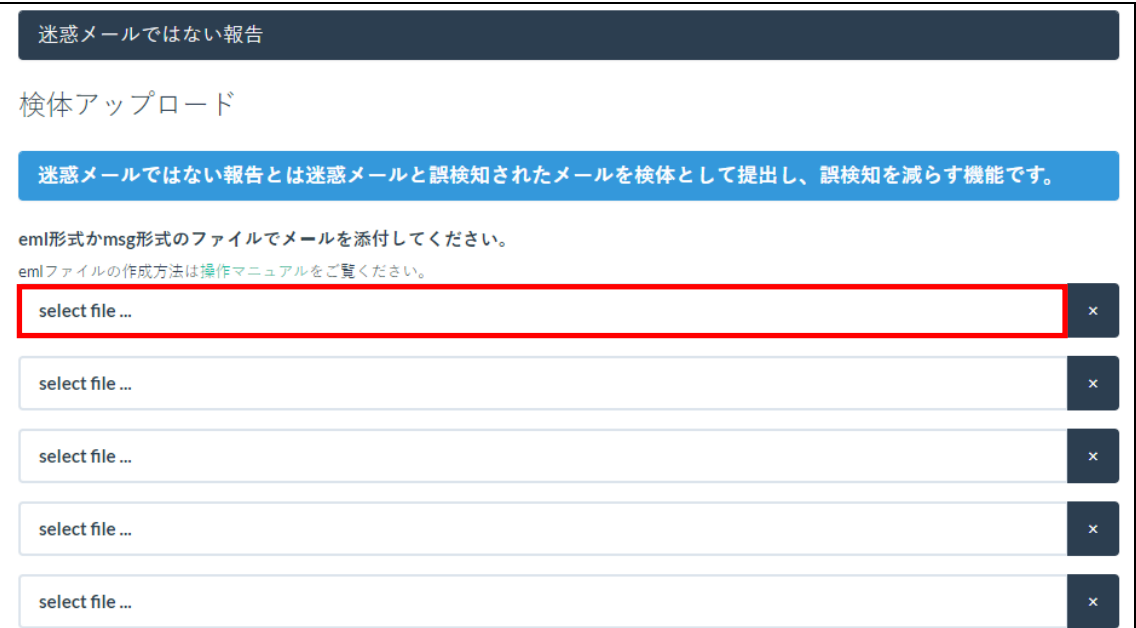

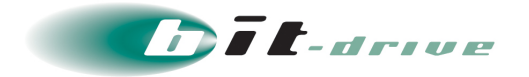

**4.** 事前に保存した検体メールを選択し、「開く」をクリックします。

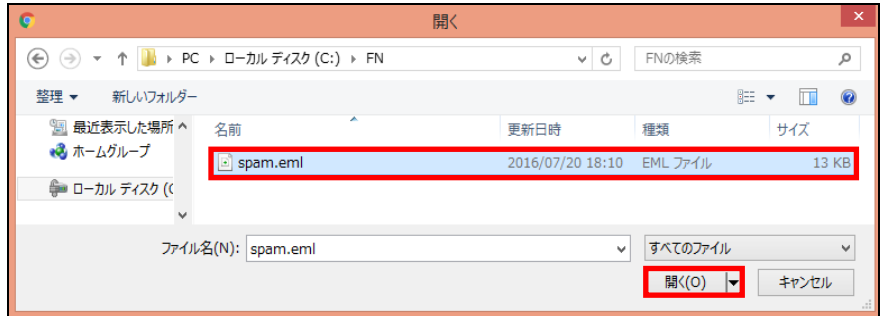

**5.** 検体が選択されていることを確認し、「報告する」をクリックします。

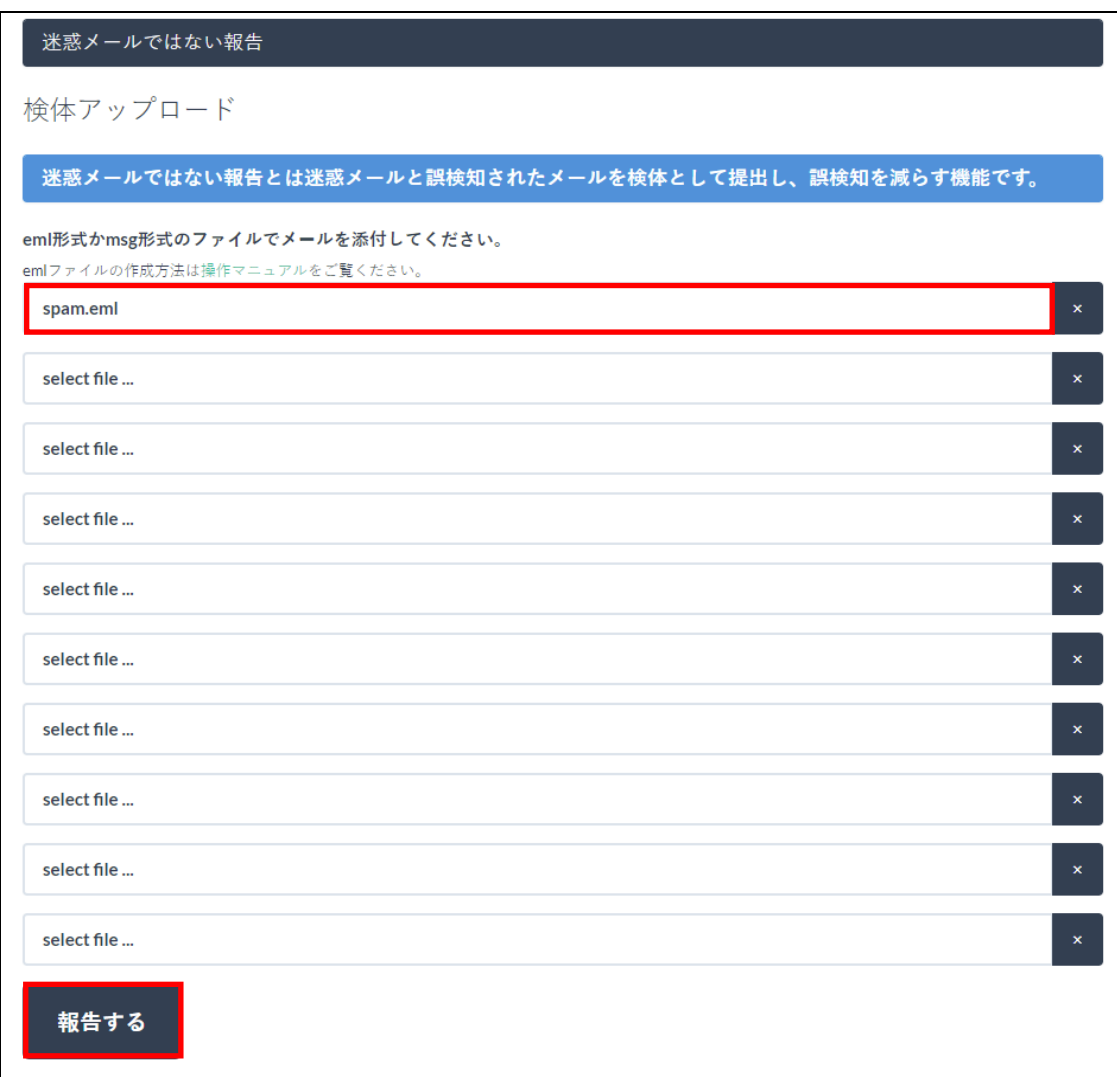

確認のポップアップが表示されます。

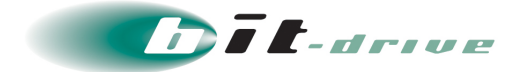

**6.** 「OK」をクリックします。

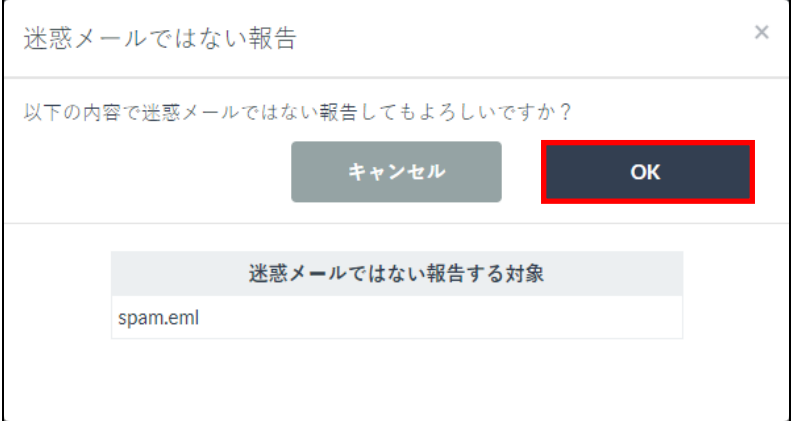

**7.** 迷惑メールではない報告完了画面が表示されます。

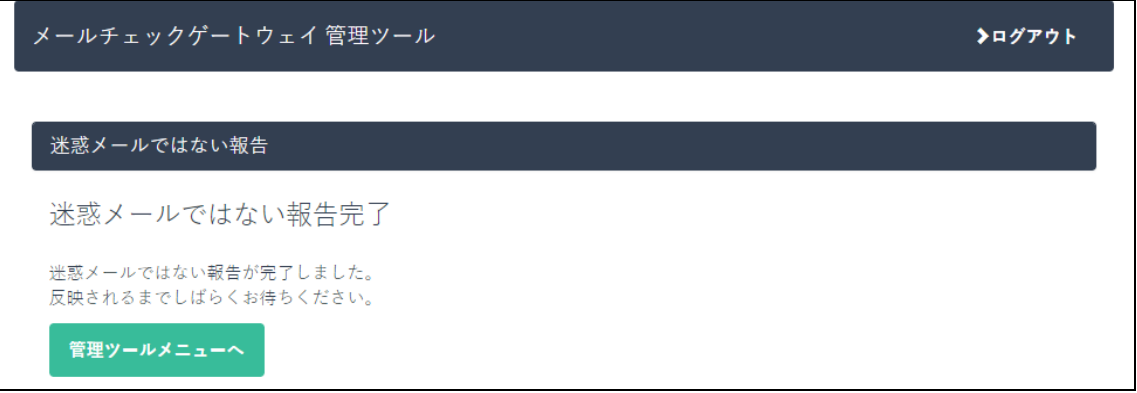

以上で、迷惑メールではない報告(FP報告)は完了です。

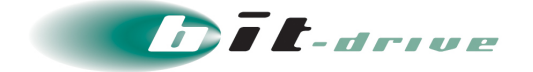

### <span id="page-37-0"></span>**9 迷惑メール報告(FN 報告)**

迷惑メール報告(FN報告)とは、メールチェックゲートウェイサービスで検知されなかったウィルスメー ルおよびスパムメールを検体として提出し、検知漏れを防ぐ機能です。

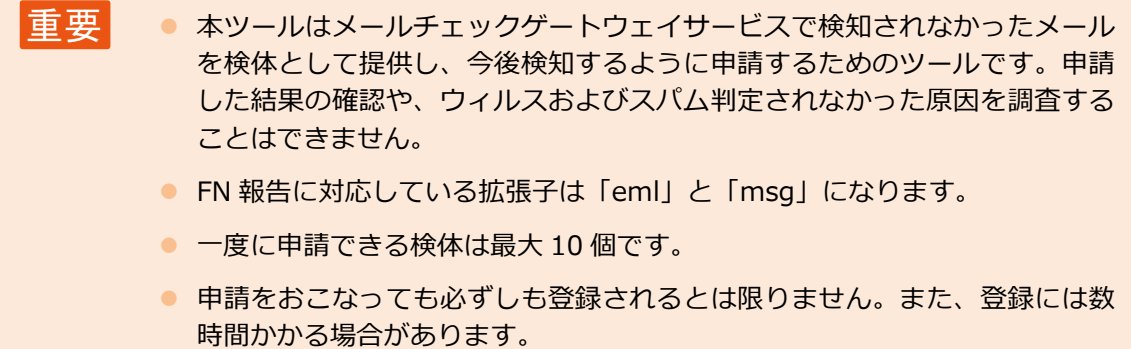

**1.** 事前準備として、迷惑メール報告するメールをローカルコンピュータ内に保存します。

補足 ここでは例として「spam」というファイル名で保存しています。

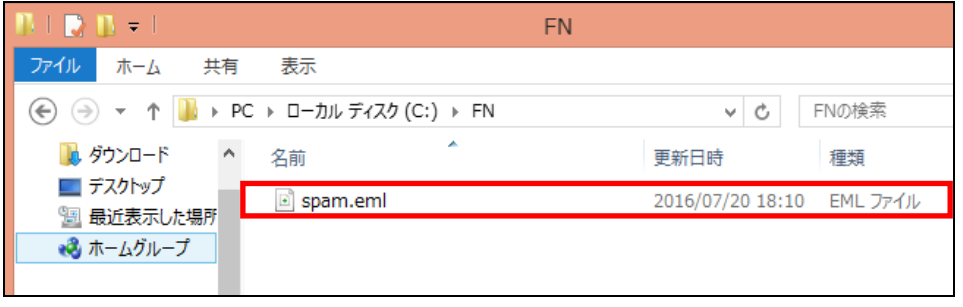

メモ ● Thunderbird で検体を取得する際は、対象メールを右クリックし、「メッセ ージを保存」から検体を取得してください。ドラッグアンドドロップで検体 をコピーした場合、eml 形式であったとしても正常に検体として受理されな い場合があります。

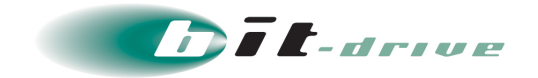

**2.** 管理ツール画面から「迷惑メール報告(FN 報告)」をクリックします。

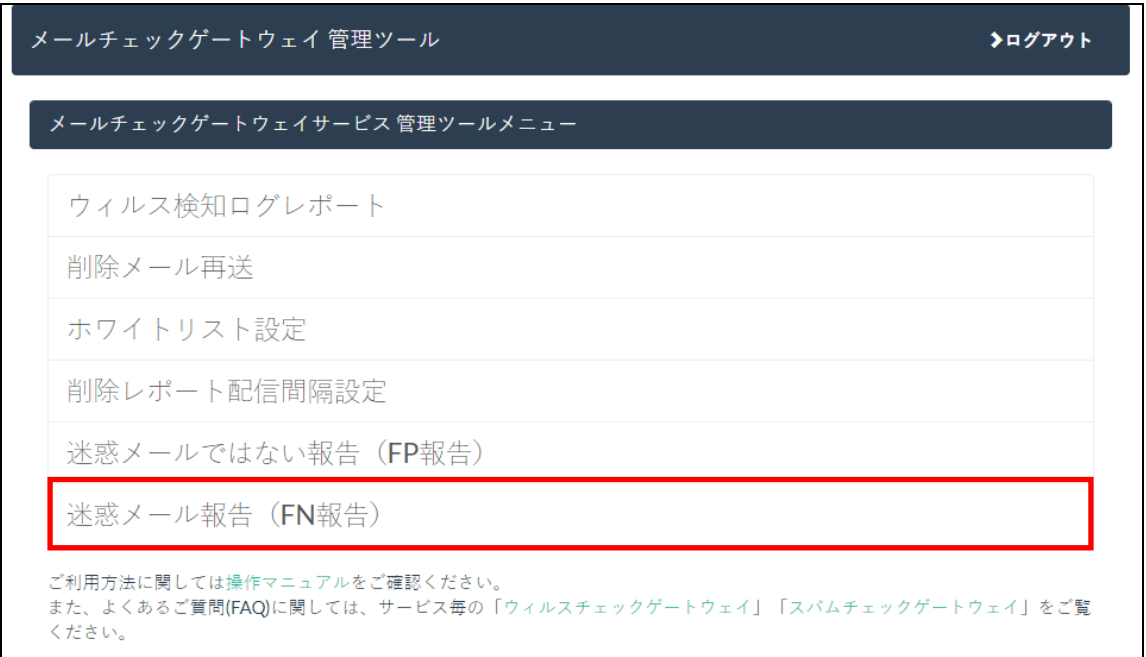

検体アップロード画面が表示されます。

**3.** 「select file ...」をクリックします。

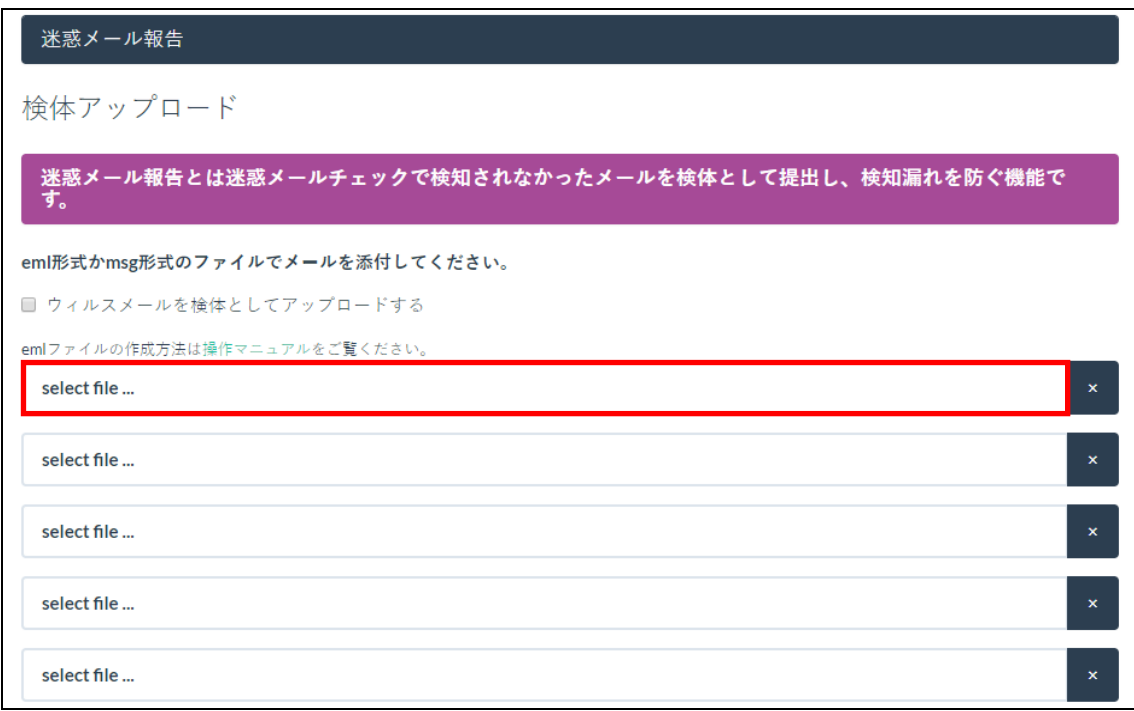

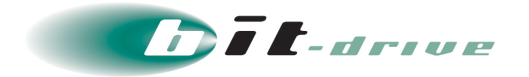

**4.** 事前に保存した検体メールを選択し、「開く」をクリックします。

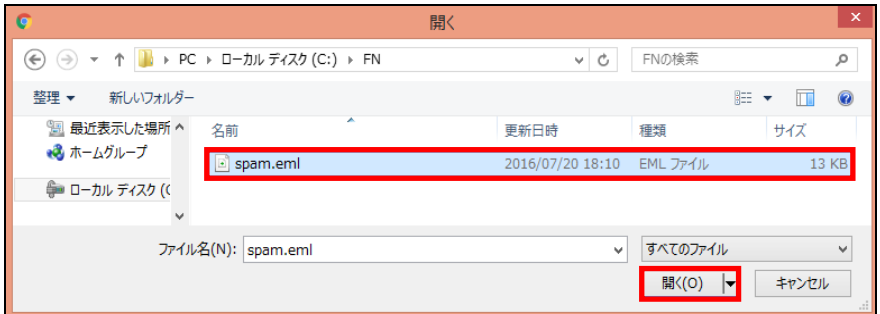

**5.** 検体が選択されていることを確認し、「報告する」をクリックします。

■車要 ● ウィルスメールの場合は、「ウィルスメールを検体としてアップロードする」 にチェックを付けます。

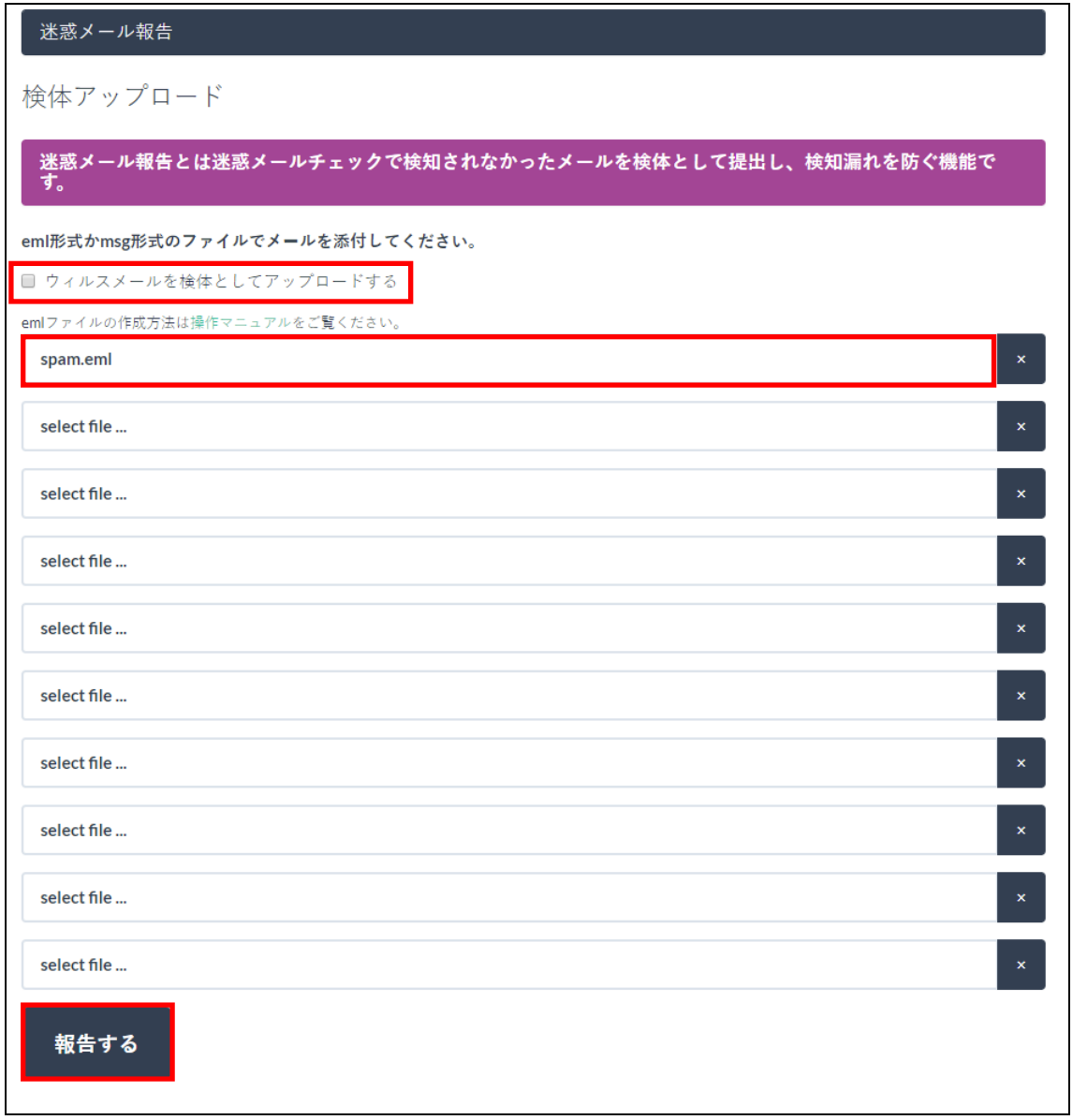

確認のポップアップが表示されます。

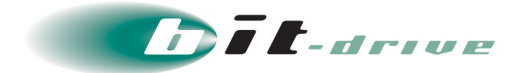

**6.** 「OK」をクリックします。

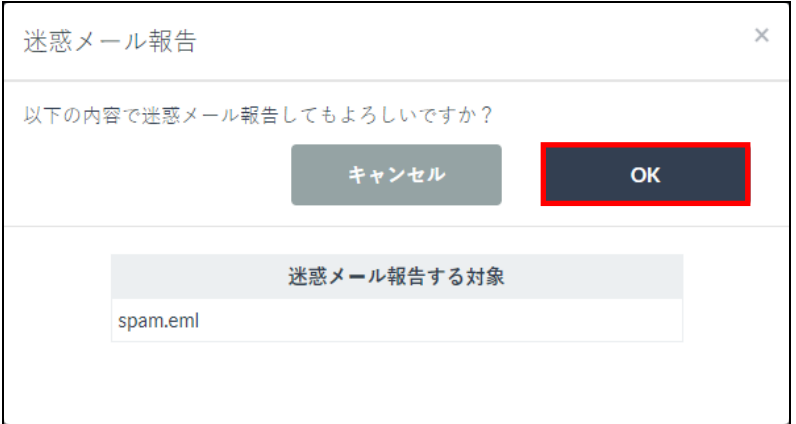

**7.** 迷惑メール報告完了画面が表示されます。

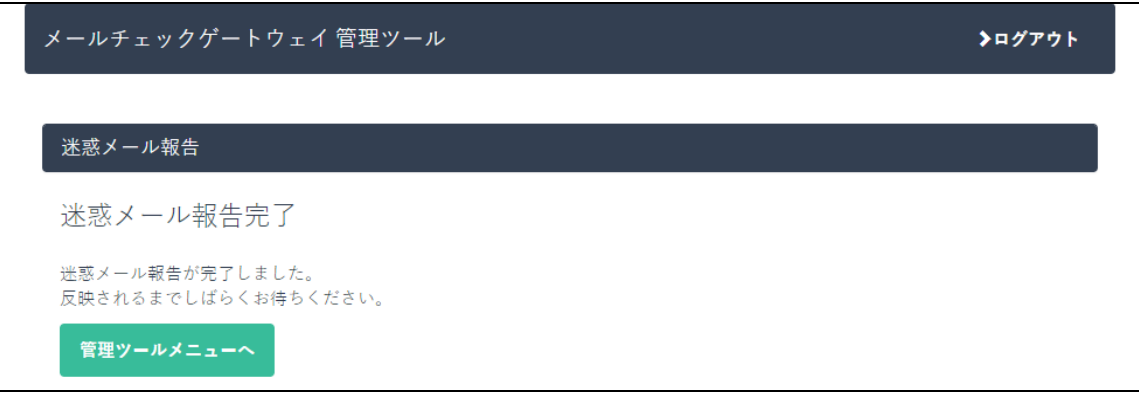

以上で、迷惑メール報告(FN 報告)は完了です。